Programmieren in der Grundschule

 $\subset$ 

MINI REV2

 $\overline{Q}$ 

 $0$  0 0

 $00000$ 

 $\mathbf{0}$ O

# fischertechnik **se**

Begleitheft Anleitung für Schüler und Lehrer

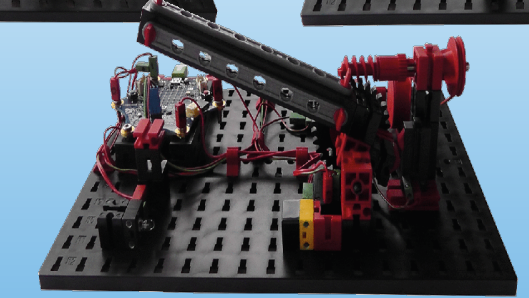

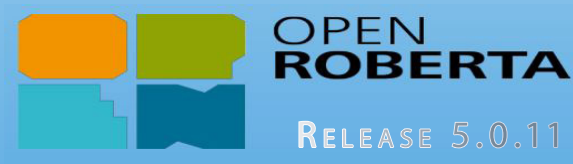

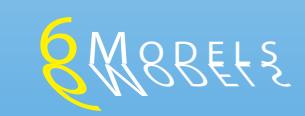

### CALLIOPE

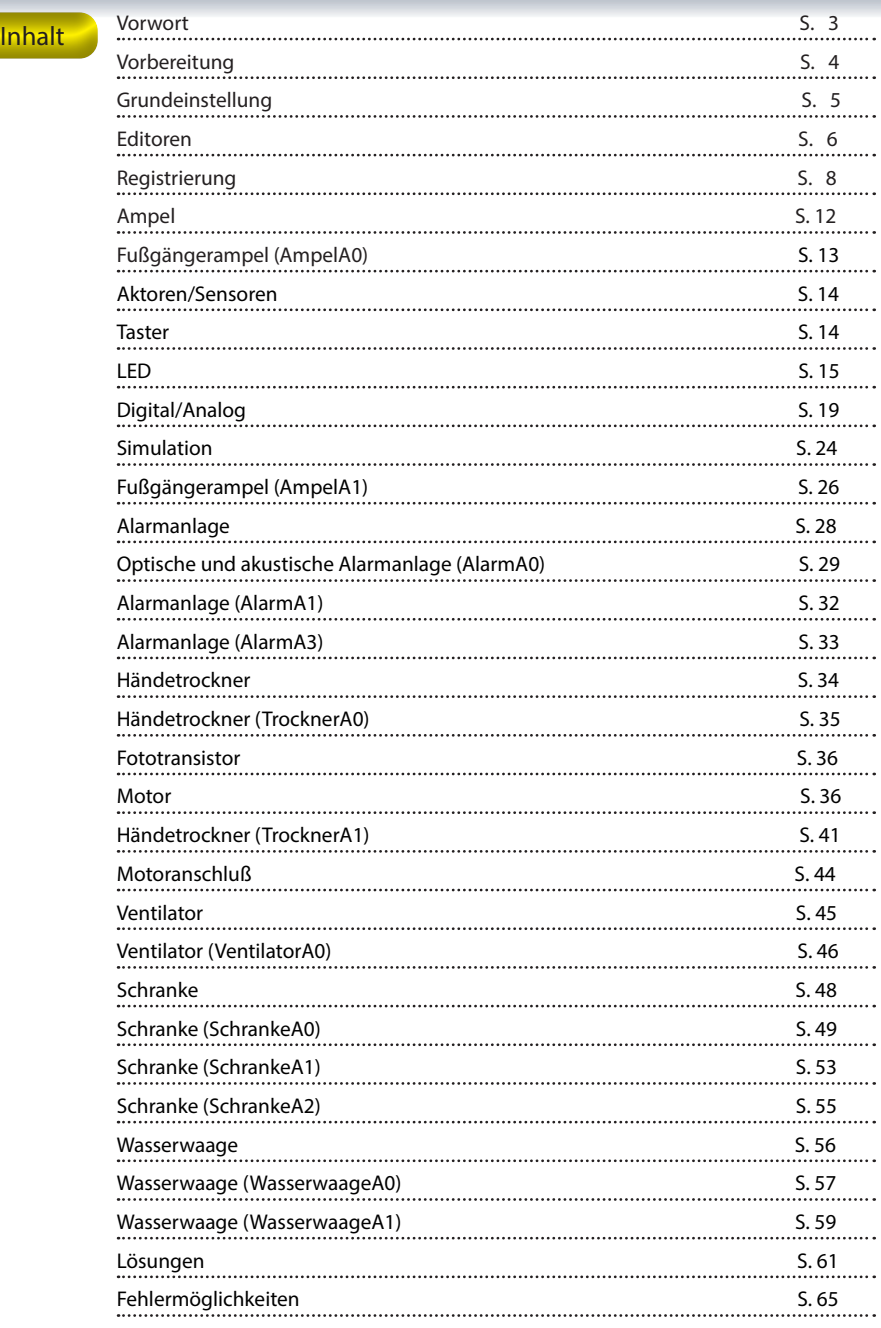

CALLIOPE

Hallo! Ich darf mich kurz vorstellen mein Name ist RoBo und ich werde dich bei der Erarbeitung der einzelnen Aufgaben begleiten.

Bevor du mit den Aufgaben beginnst, muss ich dir noch ein paar wichtige Grundlagen erklären.

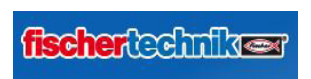

Mit den Bausteinen von fischertechnik baust du die entsprechende Modelle auf, die du steuern möchtest.

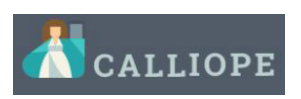

Mit dem Calliope mini REV2 liegen viele kreative Möglichkeiten in deiner Hand. Egal ob du eine kleine technische Anlage

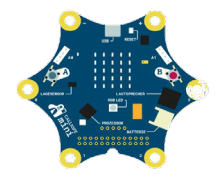

oder einen fahrbaren Roboter bauen und steuern möchtest.

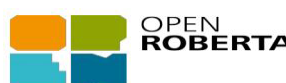

Mit wenigen Klicks erstellst du im Nu deine

eigenen Programme für den Mikroprozessor und bringst die Modelle in Bewegung.

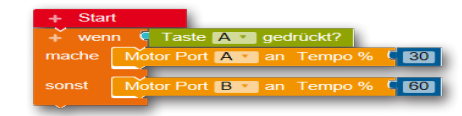

Viel Vergnügen bei der Durchführung der einzelnen Aufgaben

dein RoBo

**CALLIOPE** 

#### Vorbereitung

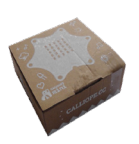

Calliope mini

Bevor du mit dem Aufbau der Modelle und dem Programmieren beginnst, musst du einige Vorbereitungen treffen.

Packe zuerst den Calliope mini aus. Dieser wird in einem kleinen Karton verpackt geliefert.

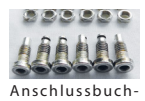

sen

Im Set findest du 6 Steckbuchsen und 6 Muttern. Diese dienen dazu, dass du später die vergoldeten Anschlüsse mit einem ft-Stecker zu den Modellen verbinden kannst.

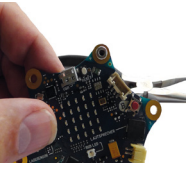

Stecke die Steckbuchse von oben in die Anschlussstelle. Diese wird von unten mit einer Mutter fest verschraubt. Verwende dazu eine kleine Zange aus dem Werkzeugkasten oder aus dem Werkraum deiner Schule.

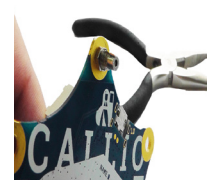

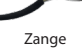

Wichtig: Die Mutter sollte fest sitzen, darf aber nicht mit allzu viel Kraft festgedreht werden.

Im ft-Baukasten findest du weiter eine Stiftleiste mit 3 Stiften und ein Anschlusskabel mit Stecker (blau).

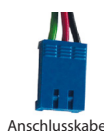

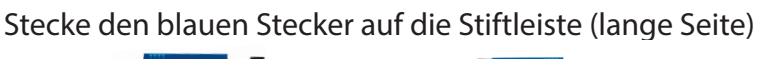

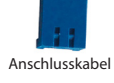

und drücke anschließend die unteren

4

Stiftleiste

Stifte in die auf dem Calliope mini vorgesehenen Anschlussbuchsen. Siehe auch Seite 5 deiner Bauanleitung.

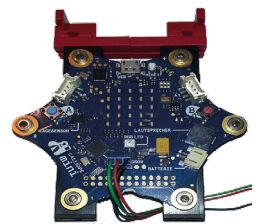

### **fischertechnik CALLIOPE**

#### **Grundeinstellung**

Bevor du die ersten Modelle aufbaust und programmierst, musst du noch die Software "OPEN Roberta Lab" starten.

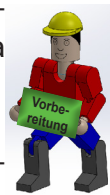

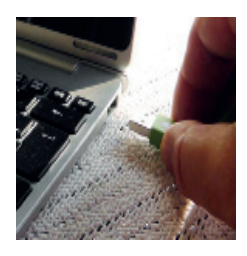

Dazu startest du deinen Computer und deinen Internetbrowser.

Anschließend verbindest du den Calliope mini mit dem USB-Kabel an einem freien USB-Anschluss an deinem Computer.

Wichtig: Als Stromversorgung benutzt du ausschließlich den USB-Port. Der Batterieanschluss wird nur bei der Wasserwaage benötigt.

Gebe im deinen Internetbrowser folgende Zeile ein und bestätige sie mit "Return".

#### https:calliope.cc

Calliope wird gestartet und meldet sich mit folgendem Home-Bildschirm.

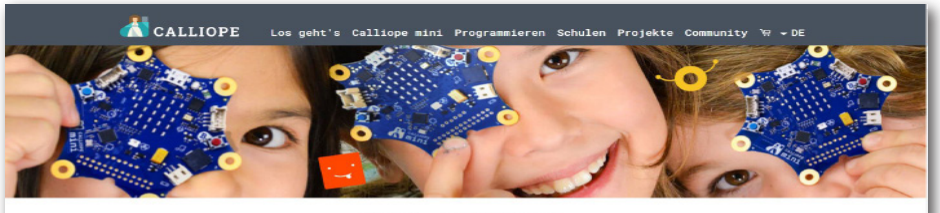

#### HALLO, WILLKOMMEN!

Mit dem Callione mini kannst du spielerisch und kreativ die Welt der Computer kenn

Der Minicomputer für große Ideen! Probier' es einfach aus! Auf unserer Website erfährst du. itte mit dem Calliope mini unternimmst. Es gibt <mark>verschieden Möglichkeiten</mark>, den rie du e sur unserer website errains ou, we use that surface Editoren vor. Du kannst dir anschauen, welche Projekte du mit dem mini-<br>Calliope mini zu programmieren, dazu stellen wir die unsere Editoren vor. Du kannst dir anschauen, nst und gelangst zum Forum, falls du mal eine Frage hast. Schau dich in Rube um viel Snaß!

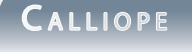

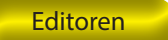

CALLIOPE Los geht's Calliope mini Programmieren Schulen Projekte Community \ ~ DE

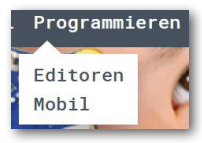

In der oberen Befehlszeile aktivierst du "Programmieren". Wähle im erscheinenden Auswahlfenster "Editoren" aus. Calliope führt dich auf die Seite "PROGRAMMIERUMGEBUNG". Hier hast du die Auswahl von 3 Editoren mit denen du deine Pro-

gramme erstellen kannst.

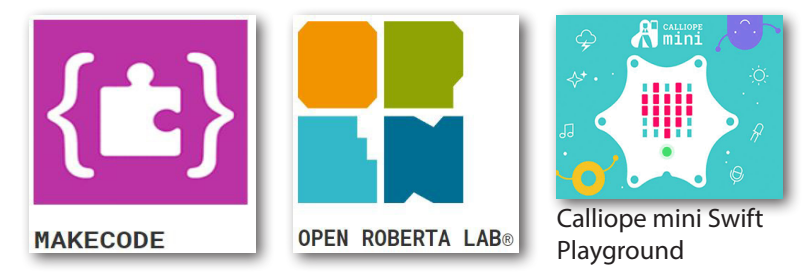

Zum Starten von Open Roberta Lab klickst du auf die blaugrüne Internetadresse:

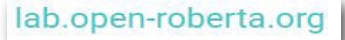

Es erscheint der Startbildschirm von Open Roberta Lab.

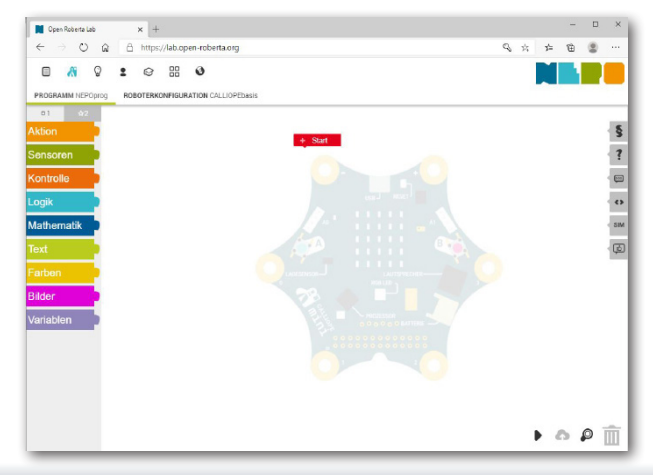

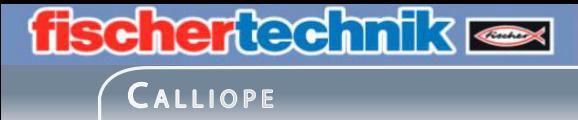

Du kannst Open Roberta Lab auch über die Internetadresse

https://lab.open-roberta.org

starten.

Es erscheint ein Fenster, indem du dein System auswählen sollst.

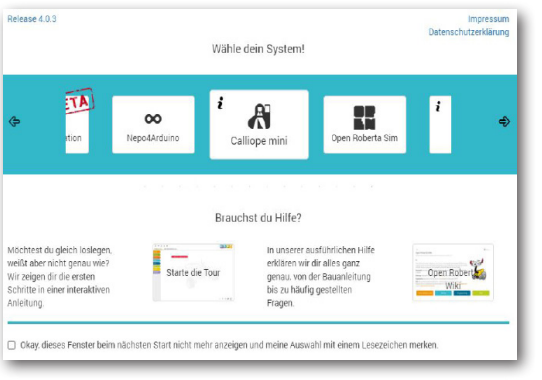

Aktiviere mit deiner Maus das Fenster:

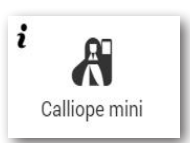

Somit bist du auf dem gleichen Arbeitsbildschirm wie wenn du die erste Startmöglichkeit verwendest.

Eine dritte Startmöglichkeit funktioniert aus deinem Editor heraus. Dazu öffnest du deinen Dateieditor. Klicke hier auf den Ordner "MINI (F:)" - der Lauf- $MINI(F)$ werksbuchstabe kann bei dir variieren.

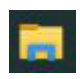

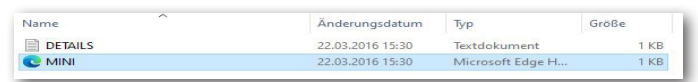

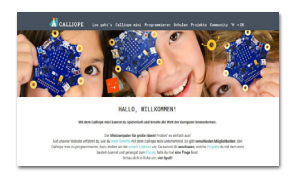

Aktiviere in der Dateianzeige den Eintrag "MINI"(.html). Wie bei der ersten Startmöglichkeit erscheint der Homebildschirm von Calliope.

**CALLIOPE** 

#### Registrierung

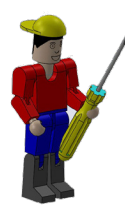

Bevor du aber mit deiner ersten Programmerstellung beginnst, solltes du dich noch auf der Cloud von Open Roberta Lab anmelden. Diese Cloud benutzt du um deine Programm zu speichern und zu laden.

Dazu benötigst deine Eintrag aus der oberen Befehlszeile von Open Roberta Lab.

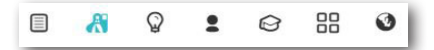

Um die Cloud zu nutzen, musst du einen Account bei Open Roberta Lab anlegen. Dazu aktivierst du die Schaltfläche "Benutzer". Im erscheinenden Auswahlfenster öffnest du den Eintrag "anmelden".

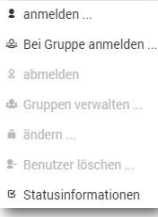

Es öffnet sich ein weiteres Fenster "anmelden ...". Nachdem du dich zum ersten Mal anmeldest, musst du auf den Eintrag "neu" klicken.

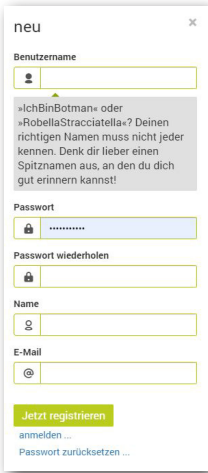

Im Fenster "neu" musst du verschieden Einträge vornehmen.

Du benötigst einen Benutzernamen, ein Passwort, eine Passwortwiederholung, deinen richtigen Namen und eine E-mail-Adresse.

Sind die Eingaben richtig, klicke auf die Schaltfläche "Jetzt registieren".

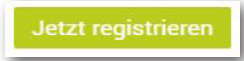

### $CALLIOPE$

Somit hast du jetzt die Möglichkeit, dich bei jeder Arbeitssitzung unter deinem Benutzernamen und Passwort anzumelden. In Zukunft meldest du dich über das Fenster "anmelden" im Netz an.

Solltest du nicht angemeldet sein, führe jetzt die Anmeldung durch.

Anschließend aktiviere die Schaltfläche

beiten". Es erscheint folgendes Auswahlfenster.

Drei wichtige Auswahlmöglichkeiten kurz erklärt:

"Neu" - hiermit erstellst du einen neuen, leeren Programmierbildschirm.

"speichern unter" - hier speicherst du dein Programm in der "Cloud (Wolke)" ab.

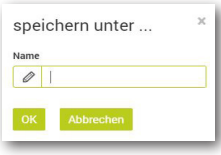

Probiere es einfach mal aus. Mit "Neu" erzeugst du einen neue Arbeitssitzung mit einem leeren Programmierbildschirm. Öffne das Bearbeitungsfenster und aktiviere "spei-

chern unter ...". Vergebe einen sinnvollen Namen, z.B. Test1 und bestätige mit OK.

Unter dem Menüpunkt "meine Programme ..." kannst du gespeicherte Dateien von der Cloud herunterladen.

Dazu aktivierst du "meine Programme ...". Es erscheint ein Dateiordner mit den von dir gespeicherten Programmen.

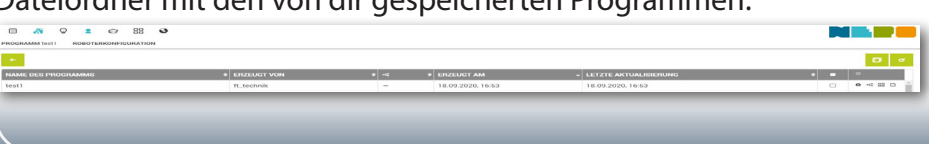

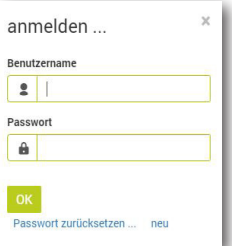

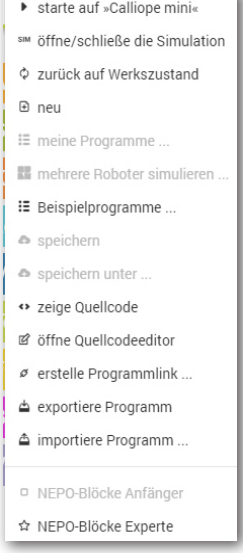

**CALLIOPE** 

Ο

ಀೕ

88

```
Hier noch eine kurze Erklärung der Schaltfläche auf 
8 ℃ 黑
         \Boxder rechten Seite des Fensters.
```
- Klickst du die erste Schaltfläche an, kannst du das Programm aus der Cloud löschen. Es erscheint ein Infofenster, in dem du die Löschung bestätigen musst.
	- Über diese Schaltfläche kannst du ein Programm mit deinen Freunden teilen.
	- Hier kannst du ein Programm in eine Galerie hochladen um es anderen Nutzern zur Verfügung zu stellen.
		- Wenn du hier klickst, lädst du das Programm in deine Programmierumgebung.

Du hast aber auch die Möglichkeit dein Programm in das Downloadfenster auf deinem Rechner zu speichern und dann in ein Verzeichnis deiner Wahl zu kopieren.

Dazu verwendest du "exportiere Programme".

₾ exportiere Programm

Aktiviere den Befehl mit Klick der linken Maustaste. Das Programm wird automatisch in den Downloadordner gespeichert.

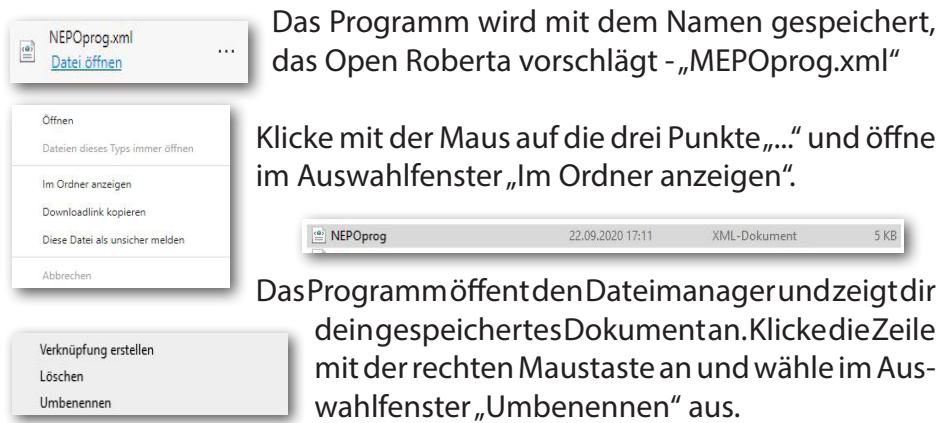

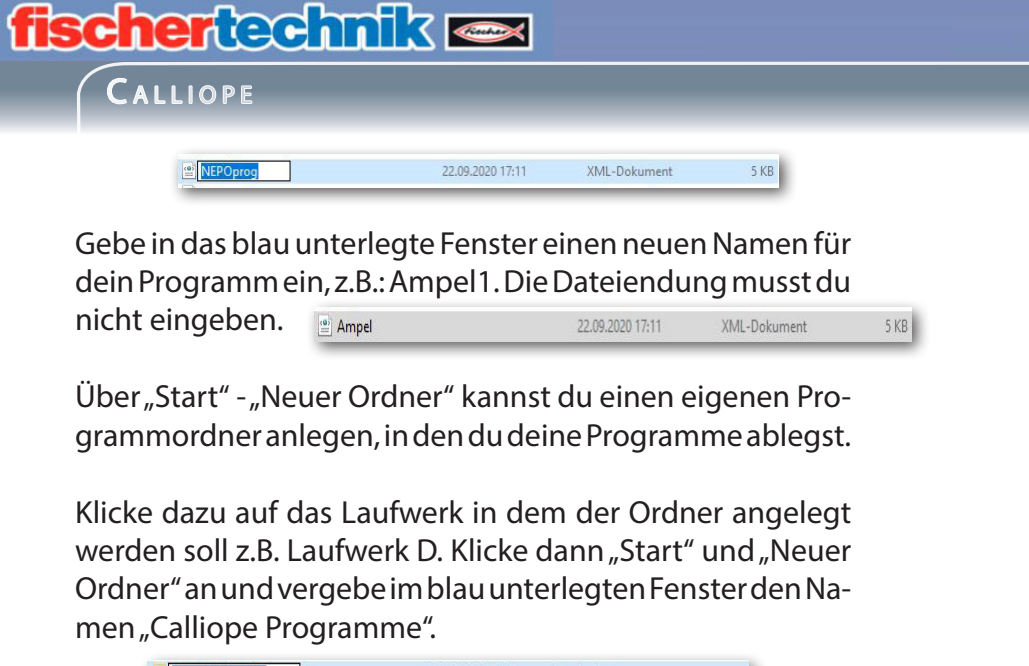

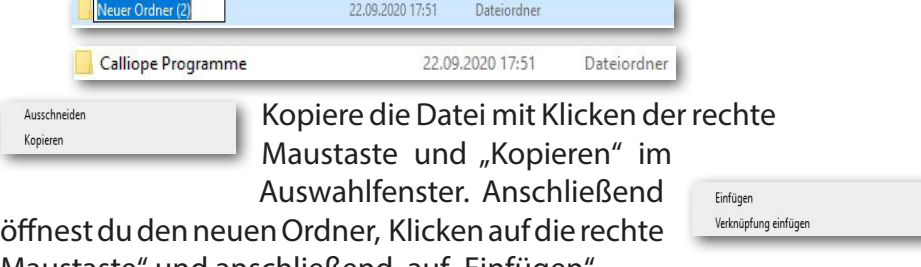

Maustaste" und anschließend auf "Einfügen".

Möchtest du ein Programm laden, starte mportiere Programm...

und suche im entsprechenden Dateiordner nach der zu ladenden Datei.

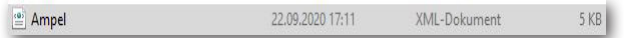

Klicke sie an und klicke anschließend auf die Schaltfläche "Öffnen". Wenn alles funktioniert, sollte das Programm auf deinem Programmierbildschirm erscheinen.

So, das war´s erstmal mit der Theorie bzw. den Grundlagen. Alles Weitere erfährst du im Laufe deiner Arbeit.

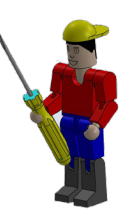

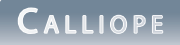

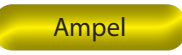

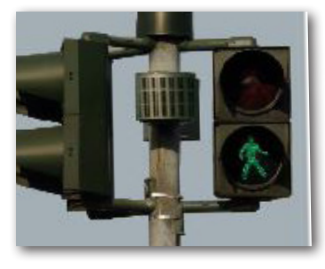

Ampelanlagen kennst du sicherlich in verschiedenen Ausführungen. Fußgängerampeln oder ganzen Kreuzungsanlagen begegnest du fast täglich, so dass das Prinzip für dich nichts Neues mehr ist. Einfach ausgedrückt, Lampen werden in einer bestimmten Reihenfolge ein- und ausgeschaltet.

Was deine Ampel später ausmacht ist, dass sie über einen Taster, der sich am Ampelmast befindet, eingeschaltet wird.

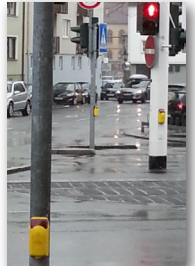

Der Techniker schaltet zunächst in einem Schaltkasten die Anlage ein. Danach leuchtet die rote Lampe. Erst wenn der Fußgänger auf den Anforderungstaster drückt, schaltet die Anlage auf grün um und er kann die Straße überqueren.

Wenn du auf dem Heimweg von der Schule oder bei einem Spaziergang mit deinen Eltern an einer Fußgängerampel vorbeikommst, dann beobachte diese einmal.

Stelle dir dabei folgende Fragen:

- Ist die Anlage eingeschaltet?
- Welche Lampe leuchtet?
- Besitzt die Anlage einen Signalanforderungstaster?
- Was geschieht wenn dieser gedrückt wird?
- Wie lange dauert die Grünphase?
- Was geschieht nach der Grünphase?

Notiere dir einfach die Lösungen auf einem Blatt Papier und verwende die Ergebnisse später bei den einzelnen Programmbefehlen.

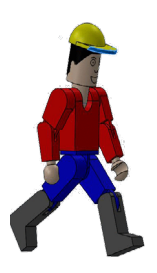

 $CALLIOPE$ 

### Fußgängerampel mit Anforderungstaster

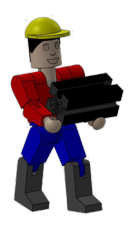

Baue anhand der Bauanleitung dein erstes Modell auf. Verdrahte das Modell entsprechend des

Schaltplans.

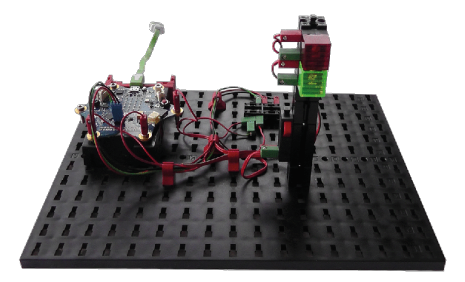

Für dieses Modell werde ich dir eine Aufgabe und eine Zusatzaufgabe stellen, die du dann in ein Steuerprogramm umsetzen musst. AmpelA0

"Die Gesamtanlage soll durch einen Serviceschalter "Taster A" am Calliope mini eingeschaltet werden. Danach steht die Ampel auf rot. Erst wenn der Anforderungstaster am Ampelmast betätigt wird, schaltet Rot nach 2 Sekunden auf Grün um. Die Grünphase soll 5 Sekunden dauern. Danach schaltet die Anlage wieder auf Rot um und wartet auf eine erneute Betätigung des Anforderungstasters."

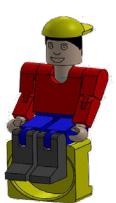

Das erste Programm werden wir gemeinsam erstellen.

Starte als nächstes Open Roberta Lab. Es erscheint der dir schon bekannte Bildschirm.

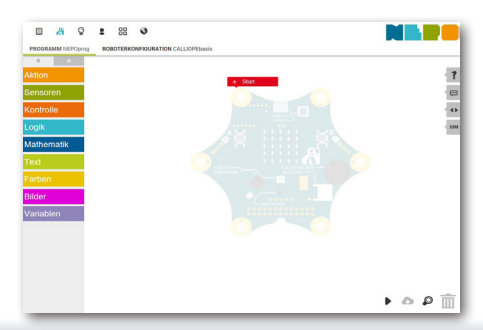

# **fischertechnik** CALLIOPE

Damit du mit allen zur Verfügung stehenden Befehlen arbeiten kannst, schaltest du die Befehlsleiste mit ☆2

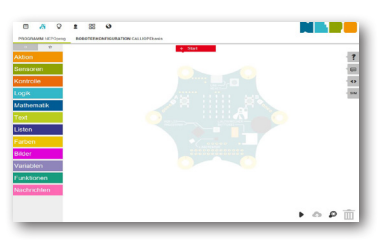

um.

Wichtig: Stelle sicher, dass du den "Expertenbereich" der NEPO-Blöcke mit der entsprechenden Schaltfläche umgestellt hast.

#### Aktoren Sensoren

Halt, ich muss dir je noch kurz die beiden elektrotechnischen Bauteile erklären, die in deinem Modell verbaut sind. Je nach Funktion nennt man sie

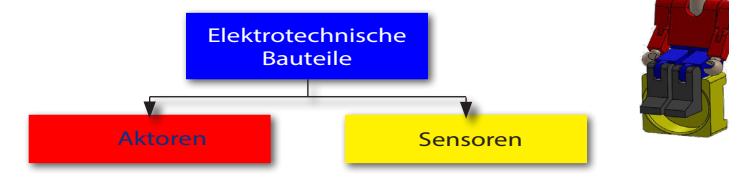

Aktoren heißen so, weil sie aktiv sind, sie tun etwas wie z.B ein Motor oder eine Lampe. Mit Sensoren z.B. ein Taster, können Aktoren gesteuert werden.

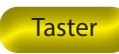

Beginnen möchte ich mit dem Sensor - Taster

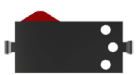

Taster zählen zu den Berührungssensoren. Betätigst du den roten Knopf, wird im Gehäuse ein Kontakt mechanisch umgelegt und es fließt Strom zwischen den Anschlüssen 1 und 3. Gleichzeitig wird der Kontakt zwischen den Anschlüssen 1 und 2 unterbrochen. Somit kannst du den Taster als Umschalter in

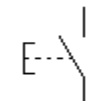

deine Modelle einbauen. Taster

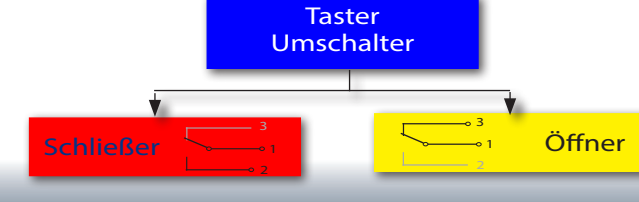

14

15

**fischertechnik CALLIOPE** 

Als Nächstes folgt ein Aktor, die Leuchtdiode oder LED

Der Name Leuchtdiode auch kurz LED genannt, kommt vom Englischen - light-emitting diode. Übersetzt: Lichtemittierende Diode'. Fließt durch die Diode elektrischer Strom (Durchlassrichtung), so strahlt sie Licht ab.

Im Baukasten findest du zwei LED-Bausteine. Du kannst sie einmal als normale Lampe aber auch später als Signalgeber bei einer Lichtschranke verwenden.

#### Achte bei den elektrischen Verbindungen auf die richtige Polung.

Die anderen Bauteile werde ich dir bei der jeweiligen Aufgabe erklären.

Jetzt ist alles Wichtige erklärt und du kannst an dein erstes Programm gehen.

Fangen wir mal der Reihe nach an. Jedes Programm, das du schreibst, beginnt immer mit dem Befehl "Start". Dieser wird dir auch immer vorgegeben.

Neu in Open Roberta LAB ist, dass du eine sogenannte

Roboterkonfiguration

durchführen musst. D.h., du musst dem späteren Programm mitteilen, welche Bauteile an welchem Port angeschlossen werden sollen bzw. angeschlossen sind.

**ROBOTERKONFIGURATION CALLIOPEbasis** 

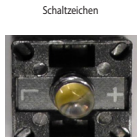

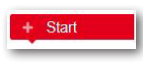

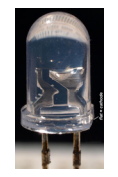

LED

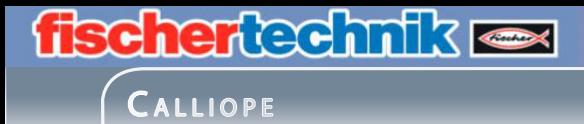

Starte die Konfiguration, indem du mit der Maus auf die Schaltleiste klickst. Es erscheint ein neuer Arbeitsbildschirm

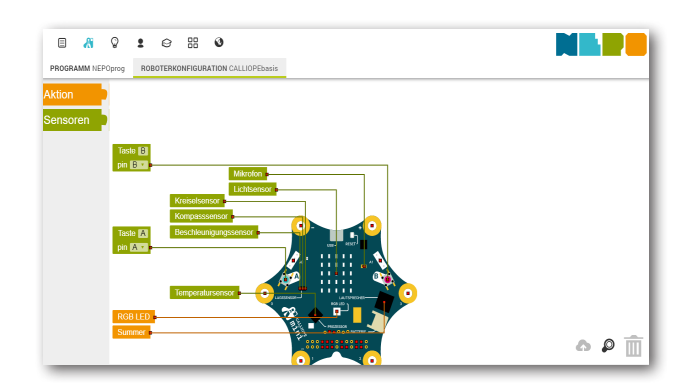

Die dargestellten Befehle sind Standartaktoren und -sensoren, die auf dem Calliope verbaut sind. Deshalb können diese Befehle nicht vom Arbeitsbildschirm gelöscht werden.

Welche Aktoren bzw. Sensoren werden für die erste Aufgabe benötigt? Das sind 2 Lampen oder LED´s und 1 Taster.

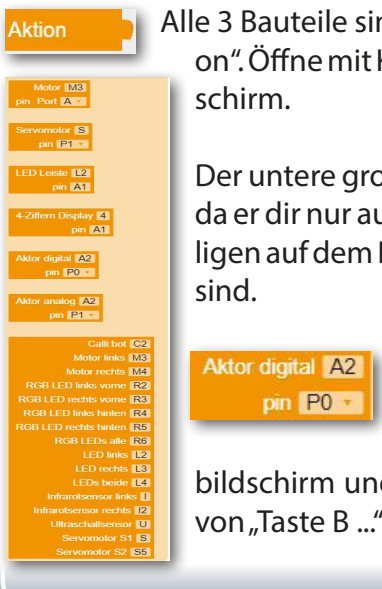

Alle 3 Bauteile sind Aktoren und befinden sich unter "Aktion". Öffne mit Klick auf die Schaltfläche den Auswahlbild-

Der untere große Block ist für deine Arbeit nicht wichtig, da er dir nur aufzeigt, an welchen Anschlüssen die jeweiligen auf dem Board installierten Bauteile angeschlossen

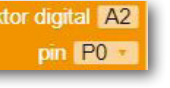

Ziehe zuerst "Aktor digital ..." auf deinen Arbeits-

bildschirm und lege ihn z.B. links von "Taste B ..." ab.

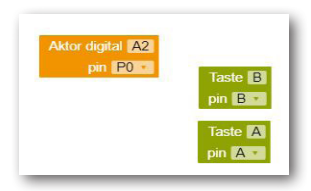

### **fischertechnik CALLIOPE**

Ziehe noch 2 weitere "Aktor digital ..." unter den ersten.

Der nächste Arbeitsschritt ist, dass du die 3 Aktoren den realen Aktoren zuordnest.

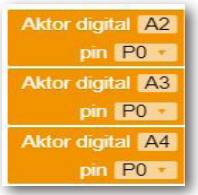

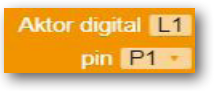

Ändere "Aktor digital" auf "L1" um. Den Anschluss "Pin" muss auf "P1" benannt werden.

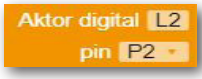

Für den zweiten Aktor benennst du "Analog digital" auf "L2" um. Den Anschluss "Pin" musst du auf "P2" umbenennen.

**Aktor digital** pin P<sub>3</sub> v

Den 3. Aktor benennst du in "T1" um und schließt ihn am "P3" an.

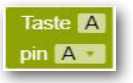

Somit sind alle benötigten Aktoren definiert. Den Aktor für den Taster A auf dem Calliope musst du nicht definieren da dieser schon fest definiert ist.

Schalte über

PROGRAMM NEPOprog

auf die Programmebene zurück.

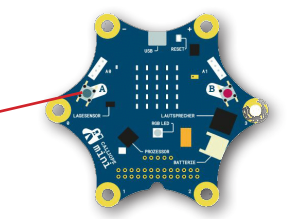

In der Aufgabe heißt es, dass das Programm durch Drücken der Taste A auf dem Calliope mini gestartet wird.

Einen entsprechenden Befehl findest du unter

"Kontrolle- Warten".

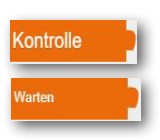

CALLIOPE

Warte bis **E** Für die Aufgabe benötigst du "Warte bis", d.h. bis ein Ereignis eintritt.

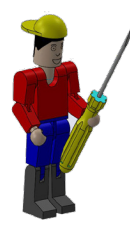

Ziehe bei gedrückter linker Maustaste den Befehl aus der Befehlsleiste in den Programmbildschirm und docke ihn unter "Start" an.

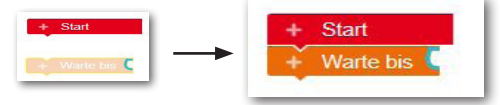

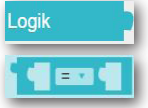

Als nächstes fügst du ein, auf was das Programm warten soll. Den ersten Befehl findest du unter "Logik". Ziehe an die blaue Andockstelle den Hauptbefehl.

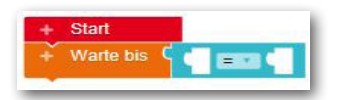

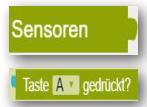

Wie du erkennen kannst, besitzt dieser Befehl zwei weitere Andockstellen. An der ersten Andockstelle soll der Taster A abgefragt werden. Diese Abfrage findest du unter "Sensoren". Ziehe diesen Befehl an die erste Andockstelle.

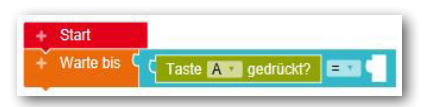

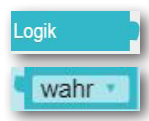

Für die zweite Andockstelle musst du eine Entscheidung treffen und zwar, ob die Taste betätigt oder nicht betätigt wird. Diesen Befehls findest du wieder unter "Logik".

Verwende den Befehl "wahr" und docke ihn an der noch freien Stelle an.

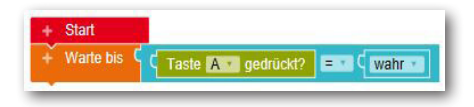

18

### $CALLIOPE$

Die Anlage ist jetzt eingeschaltet. Wie in der Aufgabe steht, soll zuerst die rote Lampe brennen.

Wie du dem Schaltplan entnehmen kannst, ist die rote Lampe am Pin 1 des Calliope mini angeschlossen. Diesem Pin musst du mit einem Befehl mitteilen, dass er die rote Lampe einschaltet. Einen entsprechenden Befehl findest du unter "Aktion"und "Pin".

> Schreibe digitalen • Wert auf Pin L1  $C$  and

Diesen Befehl dockst du unter "Warte bis" an.

Bevor du weiter arbeitest, muss ich dir zwei Begriffe erklären. Wenn du dir den Befehl anschaust, steht nach dem Wort "schreibe" das Wort "analog" gefolgt von einem Pfeil. Wenn du dieses anklickst, erscheint das Wort "digital". Was bedeutet das?

Digitale Werte können nur zwei Zustände haben 0 oder 1, ja oder nein. Ein Beispiel: Eine Lampe brennt (1) oder sie ist aus (0).

Benötigst du einen analogen Wert, kann dieser sich in einem bestimmten Bereich befinden und somit mehrere Werte haben. Z.B. wenn du einen bestimmten Temperaturbereich ermitteln möchtest - Einschalten eines Lüftermotor bei einer Außentemperatur von 20 Grad bis 24 Grad.

In deinem Fall schaltest du auf "digital" um. Im blauen Wertebereich muss die "logische 1" stehen.

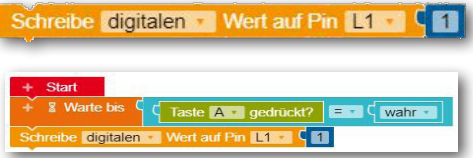

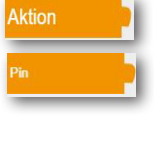

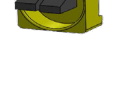

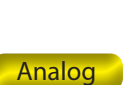

**Digital** 

CALLIOPE

Möchtest du schon mal den Programmteil testen, kannst du dies über folgenden Weg machen:

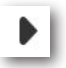

Im rechten unteren Bildschirmbereich findest du die Schaltfläche "Starte auf Calliope mini".

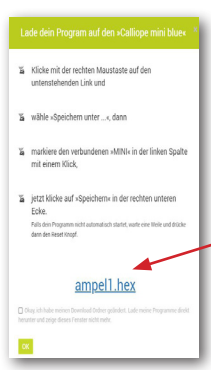

Es erscheint folgender Bildschirm.

Hier wirst du aufgefordert, mit der "rechten Maustaste" den Link zu aktivieren.

Es erscheint ein weiteres Auswahlfenster indem du den Punkt "Link speichern unter" anklickst.

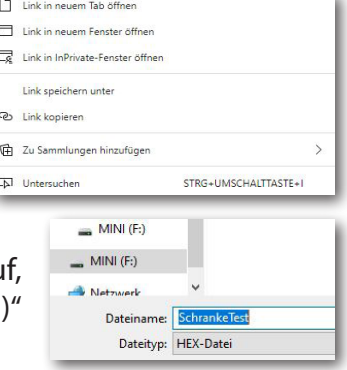

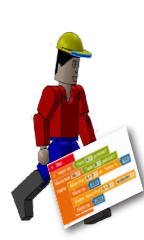

Es erscheint der Bildschirm "Speichern unter". Achte darau dass du auf den Ordner "Mini (F) die Datei abspeicherst.

Anschließend startest du den Speicherbefehl mit "Speichern".

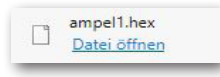

In einem Fester wird dir der "Download" zu deinem Calliope mini mitgeteilt. Gleichzeitig blinkt die gelbe LED und zeigt die

Übertragung zum Calliope mini.

Leuchtet die gelbe LED wieder dauerhaft, ist die Übertragung beendet und das Programm auf dem Calliope mini betriebsbereit. Um alle Fenster zu schließen klicke mit der Maus in einen freien Bildschirmbereich.

### 21

# **fischertechnik**

### **CALLIOPE**

Das Programm kannst du jetzt ausprobieren. Dazu drücke einmal den "Taster A". Die rote Lampe der Ampel muss leuchten.

Gehen wir jetzt in der Programmierung einen Schritt weiter. Die nächsten Aufgaben sollen sich immer wiederholen, d.h., das Programm soll sich in einer Schleife bewegen, die immer wieder vom Programmende an die Stelle zurückspringt, wo dieser Programmteil begonnen hat.

Den entprechenden Befehl findest du unter "Kontrolle" -"Schleifen".

Der erste Befehl ist schon richtig.

In den Zwischenraum werden alle Befehle geschoben, die bei einem Durchgang ausgeführt werden sollen. Docke wie gewohnt den Befehl an dein Programm an.

schreibe digitalen • Wert auf Pin 1 •

Wiederhole unendlich oft

Warte bis  $\begin{bmatrix} 1 & 0 \\ 0 & 1 \end{bmatrix}$  Taste  $\begin{bmatrix} A & B \\ C & C \end{bmatrix}$  gedrückt?  $\begin{bmatrix} 1 & 0 \\ 0 & 1 \end{bmatrix}$  wahr

mache

Wiederhole unendlich oft

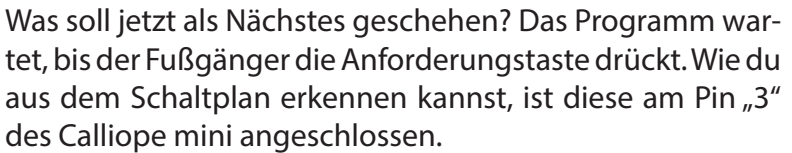

Füge als ersten Befehl aus dem Bereich "Sensoren" - "Pin gedrückt" ein. Ändere dann den Wert des Pins auf "3" um.

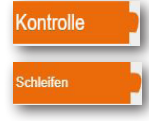

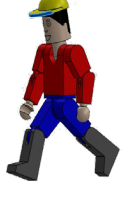

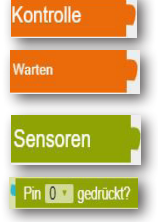

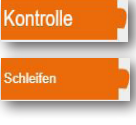

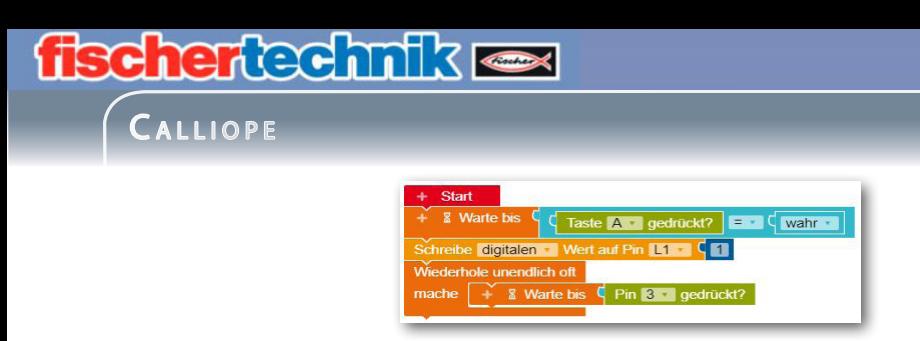

Als Nächstes soll das Programm 2 Sekunden warten. Dann schaltet die rote Lampe aus und die grüne Lampe soll leuchten.

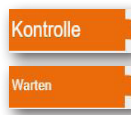

Füge aus dem Programmelement "Kontrolle" noch einen "Warten ms"-Befehl hinzu.

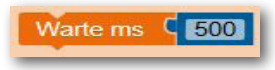

Anhand der Berechnung musst du die Wartezeit umstellen. Dazu dienen dir die beiden Berechnungsfelder.

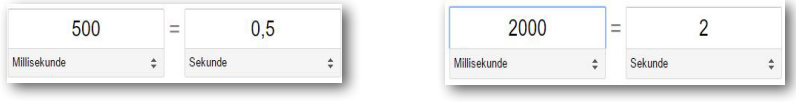

Diesen Befehl dockst du unter "Warte bis" an und änderst die Wartezeit auf 2000ms.

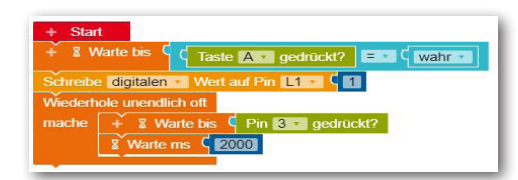

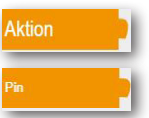

Die beiden folgenden Befehle kennst du eigentlich schon. Der digitale Wert von Pin "L1" muss auf "0" gesetzt werden und der Wert von Pin "L2" (grüne Lampe) auf "1".

> Schreibe digitalen Wert auf Pin L1 Schreibe digitalen Wert auf Pin

> > 22

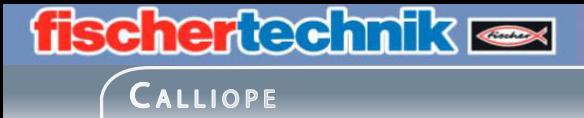

Baue die beiden Befehle in dein Programm ein.

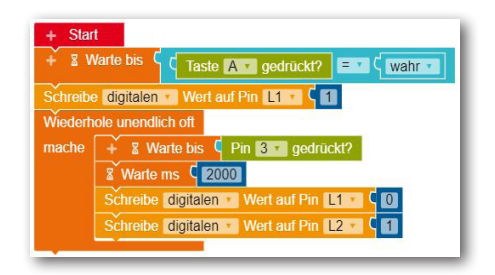

Die grüne Lampe soll nun 5 Sekunden leuchten und dann ausgehen. Danach schaltet die rote Lampe wieder ein und das Programm springt automatisch an den Beginn der Schleife.

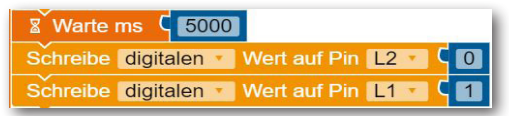

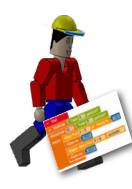

Docke wie gewohnt die 3 Befehle an den Schleifenbefehl.

Speichere anschließend das Programm auf den Calliope mini und teste es.

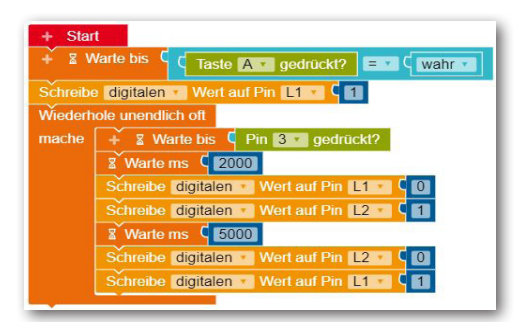

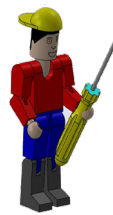

Hurra,

du hast die erste Aufgabe erfolgreich erarbeitet. Speichere das Programm noch auf deine Cloud ab, damit du in Zukunft darauf zugreifen kannst.

**CALLIOPE** 

#### **Simulation**

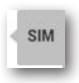

Hier möchte ich dir eine weitere Möglichkeit aufzeigen, wie du ein Programm testen kannst. Du findest auf der rechten Seite des Arbeitsbildschirms eine Schaltfläche mit der Aufschrift "SIM" für "Simulation".

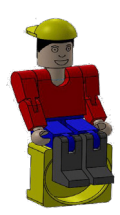

Aktiviere mit der Maus die Schaltfläche und es öffnet sich der Simulationsbildschirm.

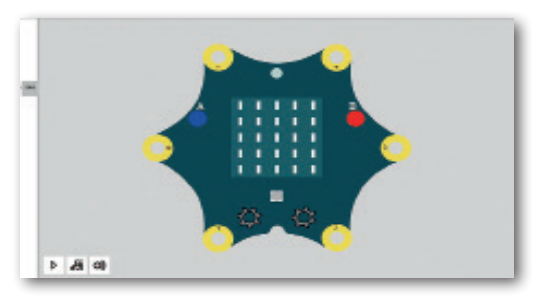

Starte als Nächs-

tes mit Klick auf die Schaltfläche "Starte dein Programm in der Simulation". Gehe anschließend wie in deinem Programm beschrieben den Ablauf durch. Klicke mit der Maus auf den blauen Taster auf dem Calliope mini.

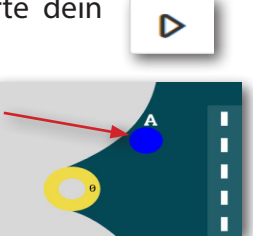

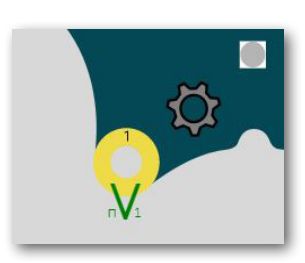

Es wird ein digitaler Wert von "1" auf den Pin "1" geschrieben (Rot an).

Anschließend befindet sich das Pro-

gramm in seiner Endlosschleife und wartet darauf, dass der Taster am Pin "3" betätigt wird.

#### **CALLIOPE**

In der Simulation wird der Tastendruck mit einem Klick auf den gelben Rand des Anschlusses 3 ersetzt.

Nach 2 Sekunden wird der Wert von Pin "1" (rot) auf "0" gesetzt (Rot aus). Der Wert an Pin "2" (grün) wird auf "1" gesetzt (Grün an). Nach weiteren 5 Sekunden

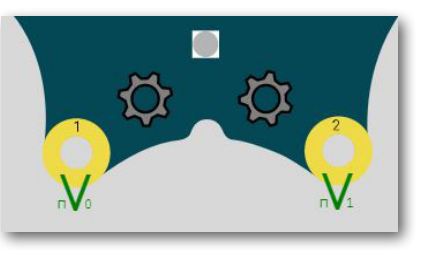

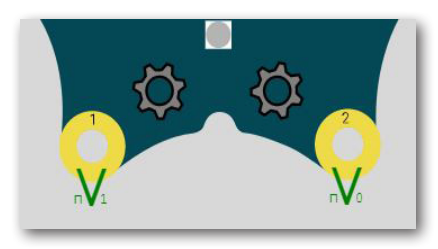

soll die Anzeige wieder von Grün nach Rot wechseln. In der Simulation wird dies dadurch angezeigt, dass Pin "1" auf "1" umschaltet und Pin ..2" auf ..0".

Du kannst den Vorgang wieder mit Klick auf Pin "3" starten.

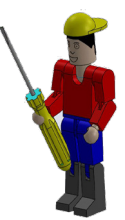

Möchtest du die Simulation verlassen, aktivierst du einfach die Schaltfläche "SIM". Das Simulationsfenster schließt und du befindest dich wieder auf deinem Arbeitsbildschirm.

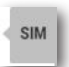

CALLIOPE

Hier noch eine Zusatzaufgabe, die du mit mir löst.

AmpelA1

Programmerweiterung:

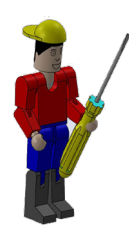

Bevor die grüne Lampe verlischt, soll sie 3 mal blinken. Die Blinkdauer soll 1 Sekunde betragen.

Entferne zunächst einmal die beiden letzten Befehle aus deinem Programm. Doch Stopp: Da du sie am Ende des Programms noch mal benötigst, ziehst du sie mit der Maus einfach in den freien Bildschirm.

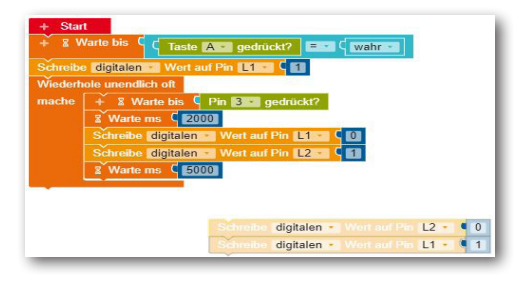

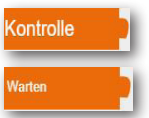

An die freie Stelle fügst du den Befehl "Wiederhole xx mal" ein.

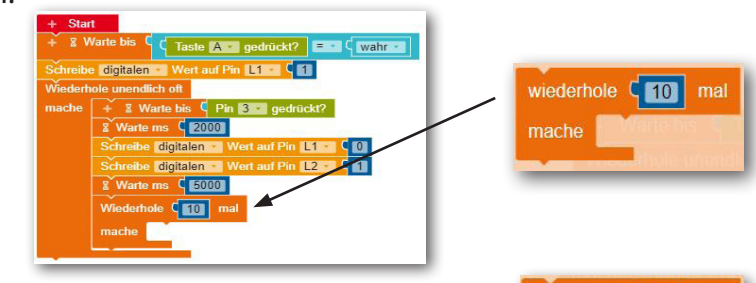

Ändere den Wert von "Wiederhole xx mal" auf "3". Somit werden die folgenden Befehle "3 mal" wiederholt.

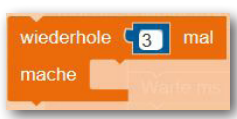

**CALLIOPE** 

Vom Programm her leuchtet die grüne Lampe. Somit musst du sie jetzt ausschalten und nach 1 Sekunde wieder einschalten.

Füge die entsprechenden Befehle ein und ändere die logischen Werte entsprechend.

Pin "L2" auf "0" und nach dem Befehl "Warten ms 1000" wieder den Pin "L2" auf "1". Dann folgt noch ein "Warten ms 1000" Befehl bevor, das Programm aus dieser Wiederholschleife zum nächsten Befehl weitergeht.

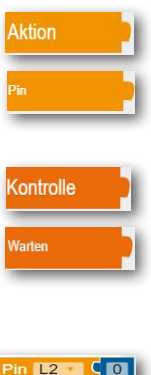

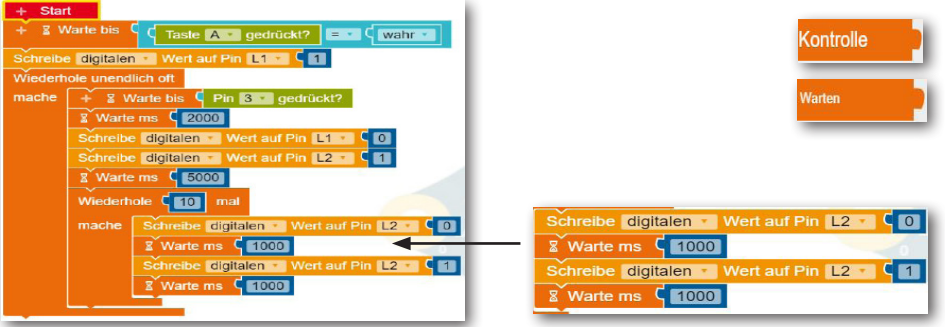

Um das Programm fertig zu stellen, fügst du jetzt die beiden Befehle, die du zur Seite gezogen hast, wieder an das Ende des Programms ein.

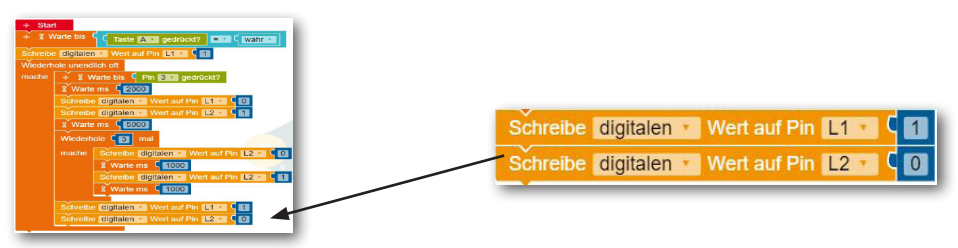

Speichere jetzt noch einmal das fertige Programm ab und teste es. Hast du alles richtig gemacht, muss die grüne Lampe "3 mal" blinken. Anschließend leuchtet wieder die rote Lampe.

CALLIOPE

#### Alarm-Anlage

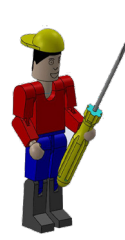

Einbruchmeldeanlagen (EMA) sind technische, heute ausschließlich elektronisch betriebene Einrichtungen, die dem Objekt- und Personenschutz dienen. Eine Einbruchmeldeanlage soll

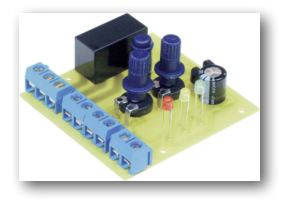

- durch Abschreckung Einbrüche, Diebstähle und Überfälle verhindern,
- im Notfall hilfeleistende Dienste (Polizei, Sicherheitsdienst etc.) benachrichtigen
- die Aktionszeit von Dieben, Bankräubern usw. minimieren,
- die unmittelbare Umgebung sowie beteiligte, anwesende Personen alarmieren,
- helfen, einen Einbruch oder Überfall zu rekonstruieren.

Wie soll deine Anlage funktionieren?

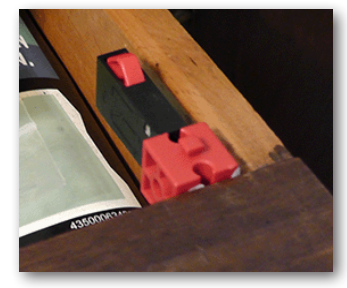

Den Taster baust du an einer Stelle ein, den du überwachen möchtest, z.B. eine Schublade deines Schreibtisches oder an deiner Zimmmer-

tür. Der Taster wird als "Schließer" eingebaut. Wird die Tür

oder die Schublade unberechtigt geöffnet, schließt der Taster. Der Alarm wird ausgelöst. Der Alarm

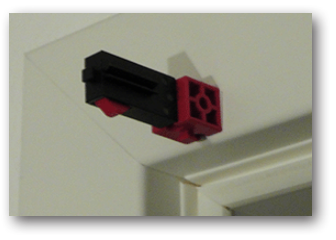

bleibt so lange aktiviert, bis ein Reset-Taster am Calliope betätigt wird z.B. Taster B.

 $CALLIOPE$ 

### Optische und akustische Alarmanlage

Baue anhand der Bauanleitung dein Modell auf.

Verdrahte das Modell entsprechend des Schaltplans.

Für dieses Modell werde ich dir eine Aufgabe und zwei Zusatzaufgabe stellen, die du dann in ein Steuerprogramm umsetzen musst.

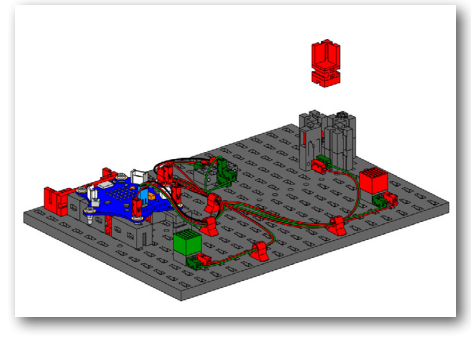

Die Alarmanlage wird über den Serviceschalter "A" eingeschaltet - Grüne LED leuchtet. Die Anlage ist so zu programmieren, dass, wenn der Taster I2 geöffnet wird, die Rote LED leuchtet. Über den Reset-Taster "B" wird der Alarm ausgeschaltet und die Anlage zurückgesetzt. Die Anlage soll sich in einer Dauerschleife befinden.

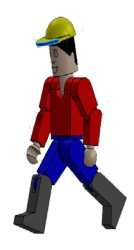

AlarmA0

Wie in der ersten Aufgabe musst du zuerst die Roboterkonfigation vornehmen. Dazu kannst du das folgende Bild nutzen.

Die Anschlüsse entsprechen denen der Ampeanlage. Ändere A1 auf Lgn, A2 auf Lrt und A3 auf Tal um .

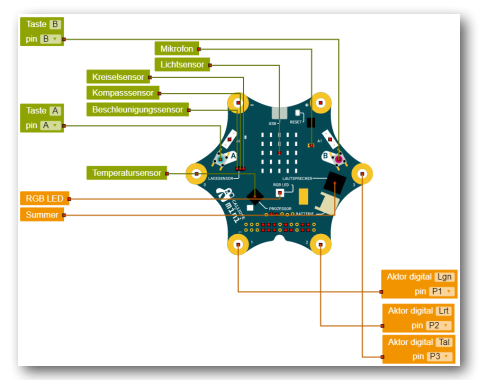

### **fischertechnik es** CALLIOPE

Die ersten 3 Befehlszeilen entsprechen ebenfalls denen der Ampel.

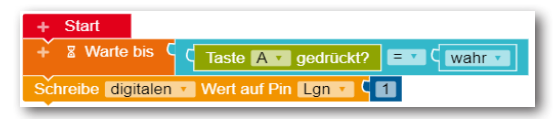

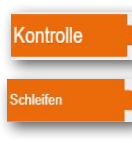

Alle weiteren Befehle werden in eine Dauerschleife geschrieben die bei einem bestimmten Ereignis beendet wird.

Dazu aktivierst du aus dem Befehlsblock "Kontrolle" und "Schleifen" den Befehl "Wiederhole unendlich oft - mache".

Wiederhole unendlich oft mache

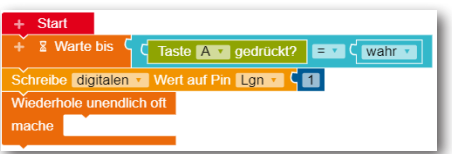

Dies bewirkt, dass alle nachfolgenden Befehle sich nach Abarbeitung dauerhaft wiederholen.

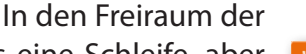

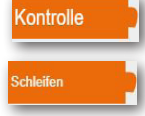

Schleife folgt nochmals eine Schleife, aber hier muss der Taster "B" abgefragt werden - Verlassen der Schleife.

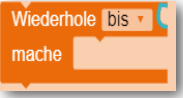

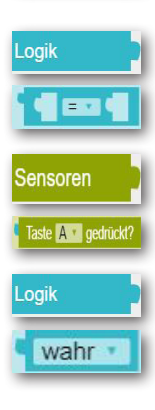

Die "bis" Abfrage wird ergänzt mit dem Befehl "=" aus dem Block "Logik", dem Befehl "Taste A gedrückt" auf "B" geändert und zum Schluss nochmals aus dem Block "Logik" der Befehl "wahr".

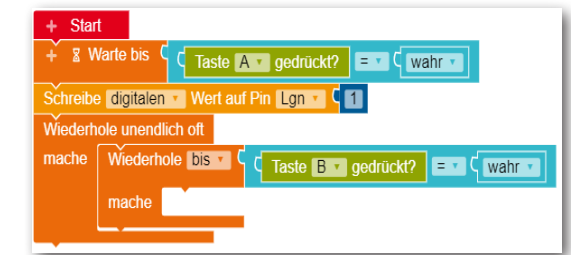

**CALLIOPE** 

Was fehlt im Programm - natürlich die Abfrage des Alarmtasters am Pin 3.

Wichtig: Du hast den Taster am Anschluss 1 und 3 angeschlossen. Somit wirkt er, wenn die Türe oder die Schublade geschlossen ist für das Programm als offener Schalter. Wird die Türe oder die Schublade geöffnet, schließt der Schal-

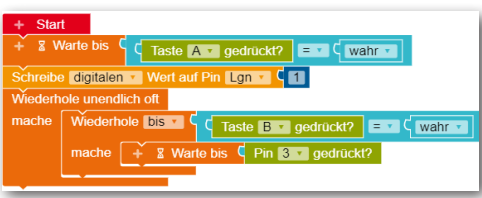

ter. Somit kannst du den Befehl "Warte bis" und "Pin 3 ge-<br>drückt?" aus den aus den entsprechenden Blöcken einfügen.

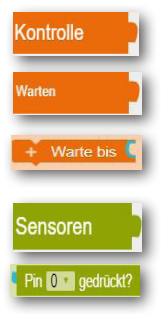

Wird dieser "gedrückt" also die Türe oder die Schublade geöffnet, soll die rote Alarmlampe "Lrt" leuchten.

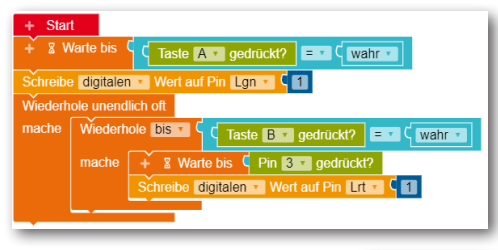

Dazu fügst du aus dem Block "Aktion" den Befehl "Schreibe digitalen Wert auf Pin Lrt 1" ein.

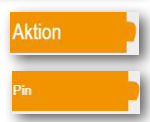

Die Alarmlampe leuchtet jetzt dauerhaft bis der Reset-Taster "B" am Calliope gedrückt wird. Dann soll die rote Alarmlam-

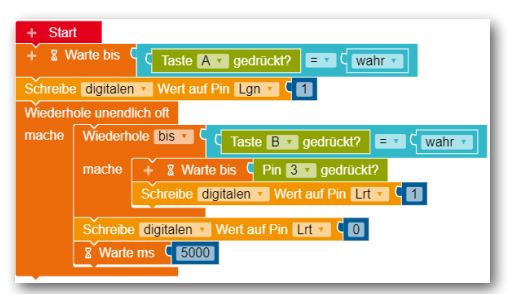

pe ausgehen. Damit noch die Türe oder die Schublade geschlossen werden kann, wird eine Wartezeit von 5 Sekunden (5000) eingebaut.

### **fischertechnik** CALLIOPE

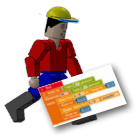

Somit hast du die erste Aufgabe programmiert. Teste das Programm und speichere es ab.

AlarmA1

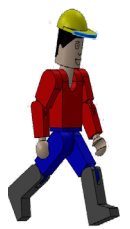

Programmerweiterung:

Wenn ein Alarm ausgelöst wird, soll die Alarmlampe blinken bis der Alarm zurückgesetzt wird.

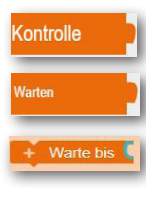

Aktion

Dazu musst du nach dem Einschalten der Alarmanlage eine "Warte ms"- Befehl, den Befehle zum Ausschalten der Alaranlage und nochmals eine "Warte ms" - Befehl einfügen. Als Wartezeit legst du den Wert "500" fest.

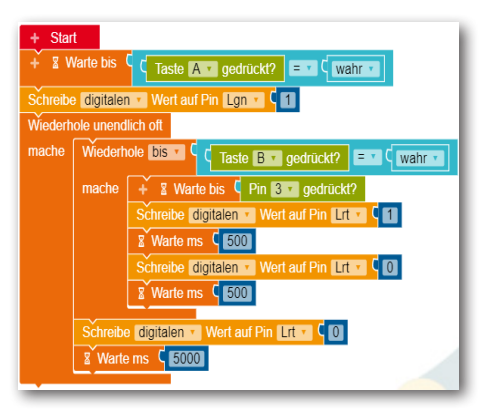

Bevor du mit der nächsten Aufgabe beginnst, kannst du das Programm abspeichern "AlarmA1" und es testen.

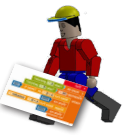

Funktioniert alles richtig, muss die Alarmlampe blinken bis der Alarm wieder ausgeschaltet wird.

Anschließend demontierst du das Modell und sortierst die Bauteile in deinen Aufbewahrungskasten ein.

gramm und speichere es ab.

Somit hast du auch diese Aufgabe gelöst. Teste das Pro-

Im Programm selbst musst du nur aus dem Block "Aktion" und "Klang" den Befehll "Spiele ... " einfügen. Der Befehl wird unter dem ersten Befehl zum Einschalten der Alarmlam-

tisch ausgegeben werden. Dazu kann man aus

pe eingesetzt (Taster A).

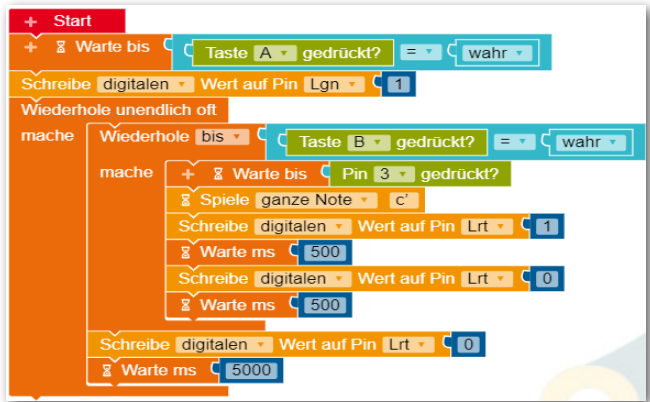

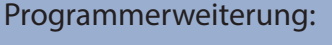

dem Befehlsblock "Klang" einen Ton verwenden.

"Alarmanlage".

Hier noch die letzte Aufgabe zum Thema

**fischertechnik**  $CALLIOPE$ 

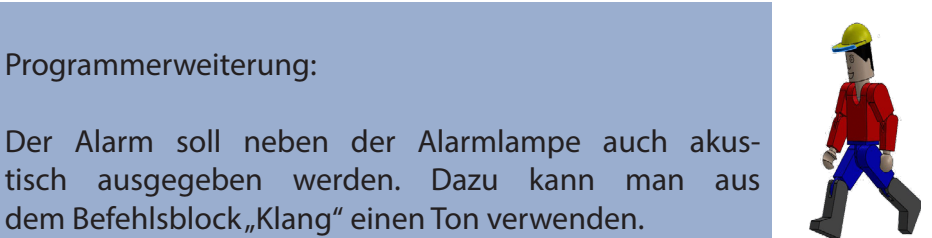

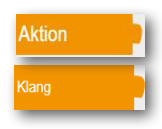

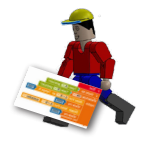

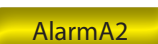

**CALLIOPE** 

#### Händetrockner

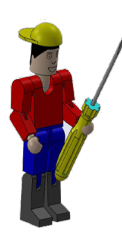

In deinem Bad Zuhause wirst du so etwas sicher nicht haben. Da hängt ein großes Handtuch am Haken. Aber in öffentlichen Toiletten, in der Toilette deiner Schule oder im WC-Bereich von Gaststätten sind an der Wand meist elektrische Gebläse montiert, die dir mit warmer Luft die Hände trocken pusten.

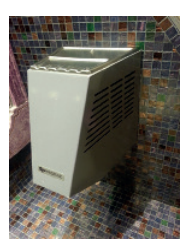

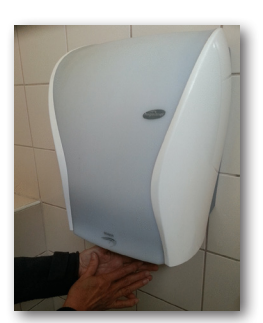

Eine gute Erfindung, besonders wenn du so ein modernes Gerät vorfindest, an dem du keinen Knopf betätigen musst um es einzuschalten. Einfach die Hände hinhalten und los geht's.

Ein Händetrockner mit berührungslosem Ein- und Ausschalter kannst du dir jetzt mithilfe der Bauanleitung aufbauen und nach Schaltplan verdrahten.

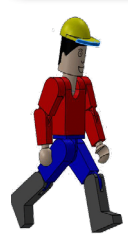

Stelle dir auch für diese Aufgabe folgende Fragen:

- Wie wird der Händetrockner eingeschaltet?
- Leuchtet eventuelle eine Kontrollanzeige?
- Wann schaltet der Händetrockner wieder ab?
- Wie lange dauert die Trockenzeit?

Notiere dir einfach die Lösungen auf einem Blatt Papier und verwende die Ergebnisse später bei den einzelnen Programmbefehlen.

Viel Spaß beim Lösen dieser Aufgabe

dein RoBo

 $CALLIOPE$ 

### Händetrockner

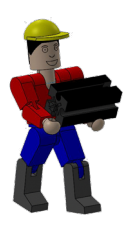

Baue anhand der Bauanleitung dein zweites Modell auf.

Verdrahte das Modell entsprechend des Schaltplanes.

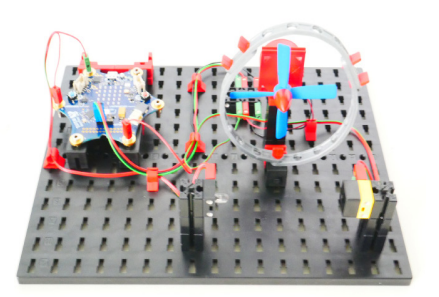

Auch für dieses Modell werde ich dir eine Aufgabe und eine Zusatzaufgabe stellen, die du dann in ein Steuerprogramm umsetzen musst. TrocknerA0

"Programmiere den Händetrockner so, dass wenn ein Benutzer in die Lichtschranke greift, der Motor mit dem Propeller startet. Nimmt er die Hand wieder aus der Lichtschanke heraus, muss der Motor stoppen".

Auch bei dieser Aufgabe werde ich dir natürlich helfen.

Melde dich im Internet an und starte wie bei der vorherigen Aufgabe deinen Editor.

Wichtig: Stelle auch hier wieder sicher, dass du den "Expertenbereich" der NEPO-Blöcke mit der entsprechenden Schaltfläche umgestellt hast.

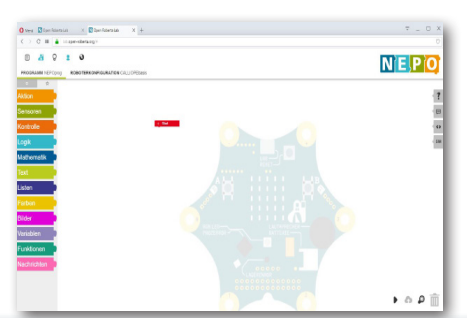

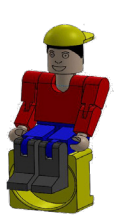

CALLIOPE

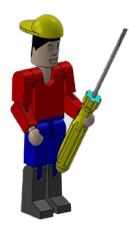

Bevor du mit dem Programmieren beginnst, muss ich dir noch einen weiteren Sensor und Aktor vorstellen.

Um eine Lichtschranke aufzubauen, benötigst du die dir schon bekannte LED sowie den Fototransistor. Die Lichtschranke dient zum Ein- und Ausschalten des Lüftermotors.

**Fototransistor** 

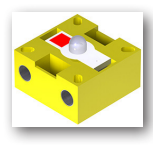

Ein Fototransistor ist ein elektronischer Schalter, der auf Licht reagiert. Sicherlich hast du dich schon gefragt, wie im Kaufhaus die Eingangstür automatisch aufgeht, ohne dass du einen Taster oder Schalter betätigst.

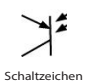

Hierfür wird eine Lichtschranke eingesetzt, die aus einer Lichtquelle (Sender) und einem Sensor (Empfänger) besteht. Im Baukasten wird ein LED-Baustein als Sender und ein Fototransistor-Baustein als Empfänger verwendet.

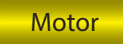

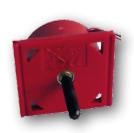

Der Motor ist ein Gleichstrommotor. Dieser wandelt elektrische Energie in mechanische Energie um. Dadurch entsteht eine Drehbewegung der Motorachse.

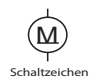

Den Motor kannst du direkt mit dem Calliope mini steuern.

So, du hast dein Modell aufgebaut und verdrahtet jetzt musst du es nur noch programmieren.

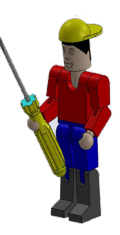

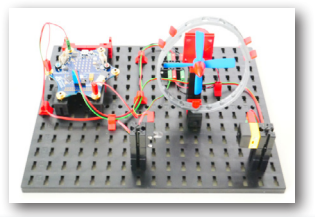

36

**CALLIOPE** 

Auch für diese Aufgabe musst du den angeschlossenen Motor, die Lampe und den Fototransistor im Fenster

**ROBOTERKONFIGURATION CALLIOPEbasis** 

festlegen.

Dazu schaltest du auf diesen um. Du benötigst aus "Aktion" den Block "Aktor digital ...", "Motor ..." und aus dem Block "Sensoren" den Block "Sensoren analog ...".

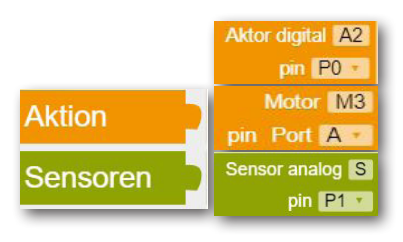

Ändere die Werte von "Aktor digital" auf "L1" um. Den Pin kannst du bei "P0" belassen.

Für den Aktor "Motor" änderst du den Namen auf "M3" um. Auch hier übernimmst du den Pin "Port A".

Den Block "Sensor analog" gibst du den Namen "FT" für Fototransistor. Der Pin muss nicht neu festgelegt werden. Hier verwendest du "P2".

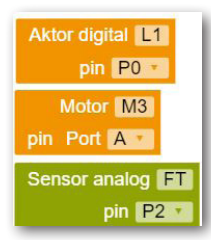

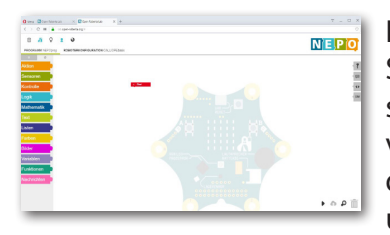

Hast du alle Aktoren und Sensoren festgelegt und entsprechend die Eintragungen verändert kannst du wieder auf deinen Programmierbildschirm umschalten.

Wichtig: Schalte auch hier wieder den gesamten Befehlsvorrat mit  $\hat{r}^2$  ein.

### **fischertechnik** CALLIOPE Ich habe dir mal alle Befehle zusammengetragen, die du zur Lösung der Aufgabe benötigst. Start Motor M3 an Tempo % Wiederhole unendlich oft mache Motor M3 bremse hreibe digitalen Wert auf Pin gib analogen Wert . Pin ET | S. 1 (22)  $C$  500 Warte ms **Aktion**

Kontrolle

Du beginnst natürlich dein Programm mit dem "Startbefehl". Danach muss die LED am "digitalen Pin L1" eingeschaltet werden. Damit die Lichtschranke richtig funktioniert, gibst du anschließend noch den Befehl "Warte ms 500" ein.

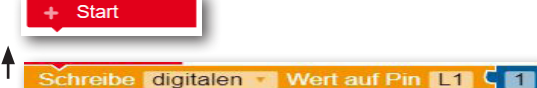

**& Warte ms** C 500

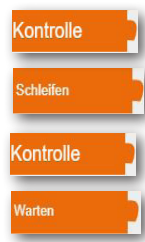

Jetzt benötigst du einen Schleifenbefehl "Wiederhole unendlich oft/mache". In diesen Befehl baust du nun die weiteren Befehle ein.

Wiederhole unendlich oft mache

Es folgt eine Befehlskombination, die sich aus folgenden Befehlen zusammensetzt:

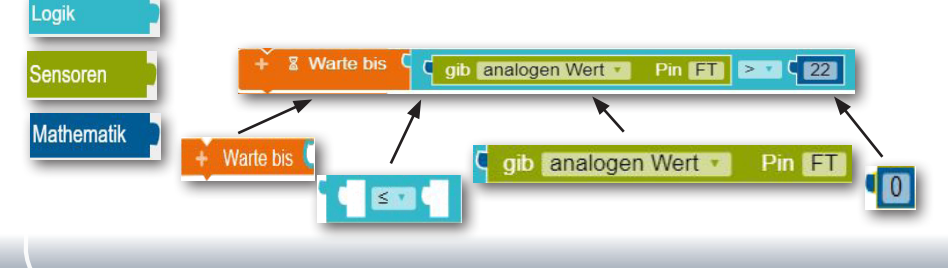

### **CALLIOPE**

Die Befehlszeile möchte ich dir genauer erklären. Der Befehl "Warten bis" ist dir ja schon bekannt wie auch der anschließende Logikbefehl. In diesen baust du den Befehl "gib analogen Wert" - Pin "FT" ein.

Ich habe dir beim Modell der Ampel ja schon den Unterschied zwischen Digital und Analog erklärt.

**C** gib analogen Wert

Pin FT

Pin  $FT$   $> 1$   $22$ 

Bei dem Modell des Händetrockers setzt du als Schalter einen Fototransistor in Verbindung mit einer Lichtquelle ein.

Ich habe herausgefunden, dass der analoge Wert von 22 einen genauen Schaltvorgang ermöglicht.

Für dein Programm bedeutet das, dass wenn der Wert größer ( > ) als 22 ist, der Motor anlaufen soll. Ist der Wert kleiner/ gleich ( < ) 22 , soll der Motor stoppen. Baue aus dem Befehlsvorrat "Mathematik" den Befehl "Eine Zahl" ein, verändere "0" auf "22" und lege noch den Wert "größer" fest.

So, die Zeile ist geschafft.

**Start** 

**&** Warte ms C 500 Wiederhole unendlich oft

Schreibe digitalen Wert auf Pin L1 C

mache + & Warte bis C c gib analogen Wert +

Als nächstes musst du den Motorbefehl einbauen. Der Motor wird mit Port "M3" einschaltet und den Wert in % von "100"

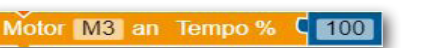

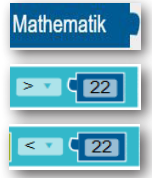

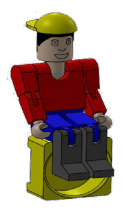

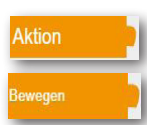

CALLIOPE

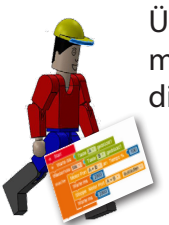

Übertrage das Teilprogramm schon mal auf deinen Calliope mini und teste es. Wie du siehst, läuft der Motor an, wenn du die Lichtschranke unterbrichst.

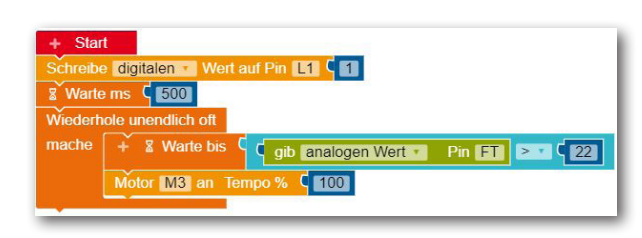

Mit dem nächsten Befehl soll das Programm überprüfen, ob die Lichtschranke nicht mehr unterbrochen ist. Kopiere dazu den "Warte bis" Befehl an das Programmende.

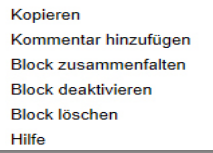

Mit rechter Maustaste auf den Befehl kicken. Im Auswahlfenster "Kopieren" auswählen. Die Kopie an das Programmende ziehen.

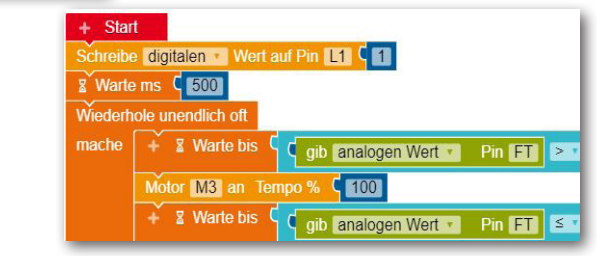

Ändere den Wert von > 22 auf <=22 um.

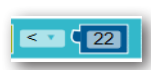

Als letztes musst du den Motor ausschalten. Dies geschieht über den Befehl

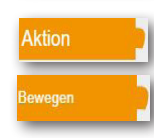

Zum Schluss änderst du noch "auslaufen" auf "bremsen" um.

Stoppe Motor M3 bremsen

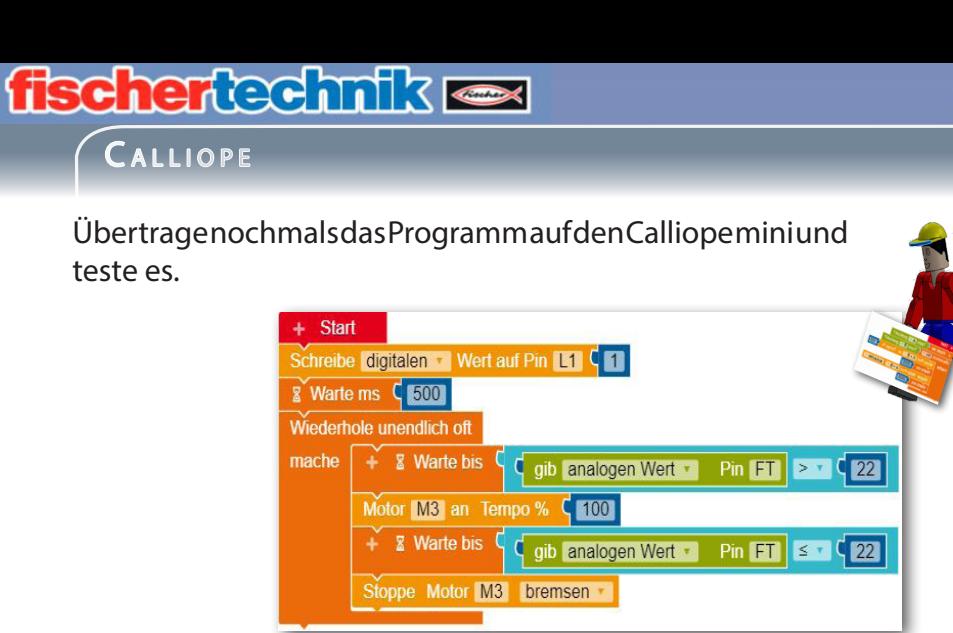

Ist alles richtig, muss der Motor anlaufen, wenn du den Lichtstrahl unterbrichst und wieder ausgehen, wenn du die Hand aus dem Lichtstrahl nimmst.

Hier noch eine Zusatzaufgabe die du lösen musst.

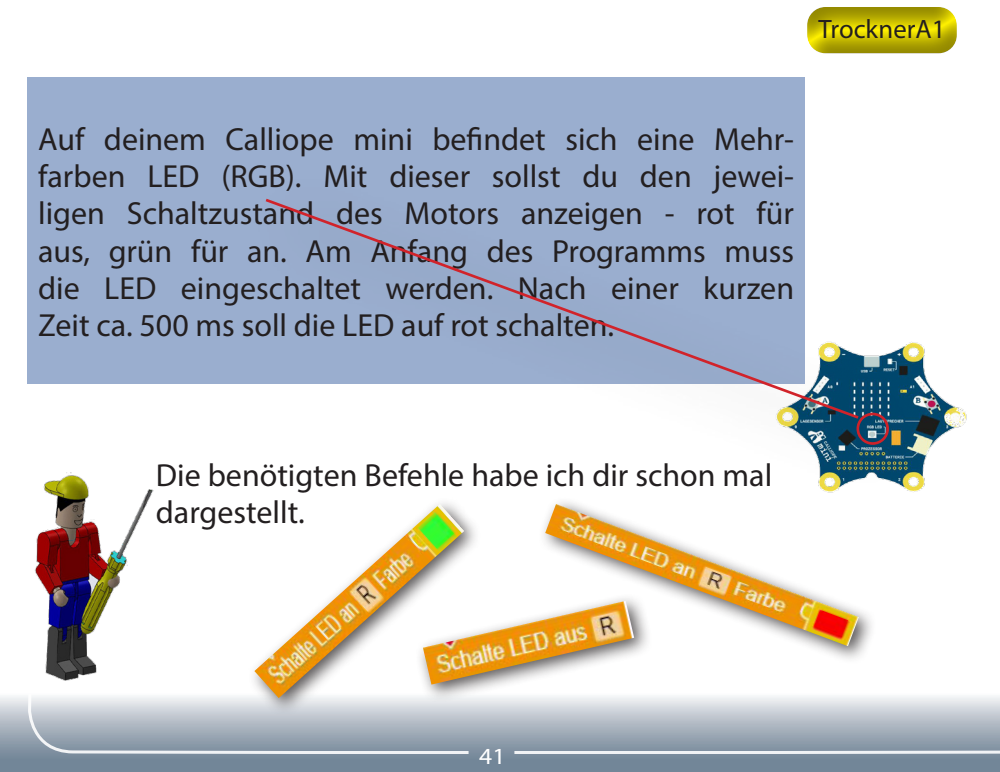

### **fischertechnik** CALLIOPE

Schaffe zuerst nach dem Befehl "Start" etwas Platz zum Einbauen von zwei Befehlen.

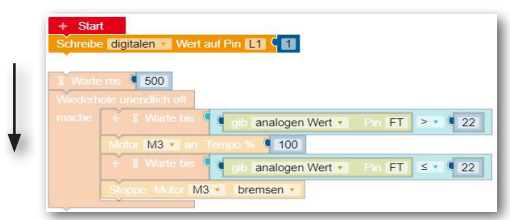

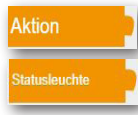

Zuerst soll die LED ausgeschaltet werden. Den entsprechenden Befehl findest du unter "Aktion" und dort unter "Statusleuchte". Es kann sein, dass dein Calliope mini beim Programmstart die LED einschaltet. Mit diesem Befehl wird sie ausgeschaltet. Schalte LED aus R

OK das ist geschafft.

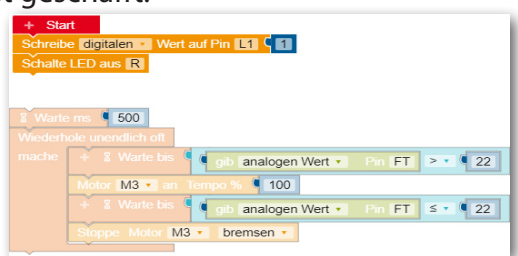

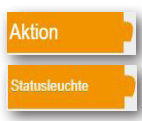

Jetzt musst du noch die beiden übriggebliebenen Befehle in dein Programm einbauen. Den Befehl findest du ebenfalls im Bereich "Aktion" - "Statusleuchte".

Schalte LED an R Farbe

Füge den Befehl vor den Befehl Motor "M3 ... 100" ein, kopiere ihn und füge die Kopie vor "Stoppe Motor" - "M3" ein.

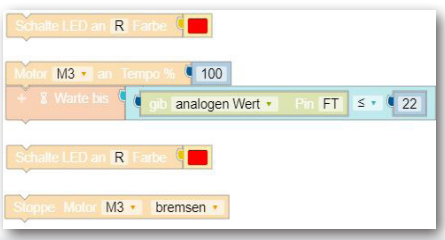

**CALLIOPE** 

Wie du feststellen kannst, haben beide die Einstellung, dass die LED rot leuchtet.

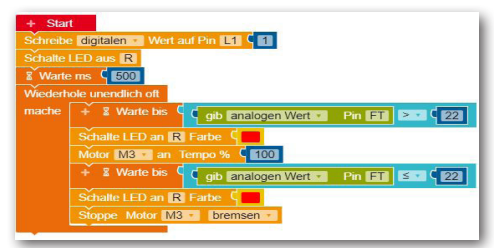

Klicke im ersten Befehl mit der Maus auf das rote Farbfeld. Es öffnet sich ein Farbmenü, aus dem du verschiedene Farben auswählen kannst. Ändere einfach mit Klick auf grün die Farbe für die LED um.

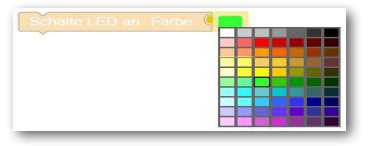

Schalte LED an Farbe

Du hast es geschafft. Überprüfe noch einmal dein Programm, indem du es zu deinem Calliope mini sendest.

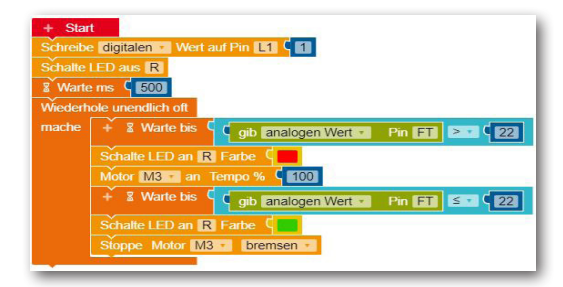

Ist alles richtig, muss der Motor anlaufen, wenn du den Lichtstrahl unterbrichst, und die LED grün anzeigen. Diese soll auf rot umschalten, wenn du die Hand aus dem Lichtstrahl nimmst, der Lüftermotor bleibt stehen.

Speichere das Programm in deiner Cloud ab.

# **fischertechnik res**

CALLIOPE

#### **Motoranschluss**

Bevor du zu deinem nächsten Modell kommst, muss ich dir kurz erklären, wie ein Motor angeschlossen wird.

Über den blauen Stecker mit den 3 Anschlüssen (schwarz, rot, grün) kannst du zwei Motoren anschließen, wie das rechte Bild dir zeigt.

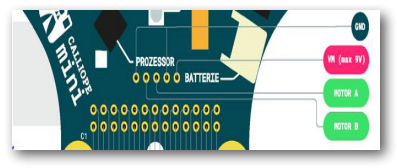

Motor A

 $+ \parallel$  -

- ||+

Um den Motor für dein Modell zu steuern, musst du einen kleinen Trick anwenden. Zuerst wird der Motor nur an den beiden Leitungen mit den Farben schwarz und rot angeschlossen.

Soll dein Motor nach links drehen, verwendest du den Befehl.

```
Motor Port A and Tempo %
                                    \overline{30}
```
Soll der Motor nach rechts drehen, verwendest du den Befehl .

> Motor Port B an Tempo % **30**

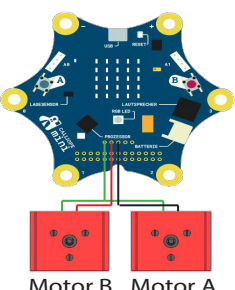

Möchtest du bei späteren Modellen mit zwei Motoren arbeiten, werden diese, wie im Schaltbild dargestellt, angeschlossen. Motor B

Wichtig: Die volle Drehzahl liegt bei einem Wert von 100 %.

### **fischertechnik CALLIOPE**

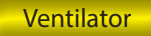

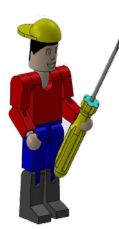

Ein Ventilator (von lateinisch ventilare "Wind erzeugen", "Kühlung zufächeln" ist eine fremd angetriebene Strömungsmaschine, also eine Arbeitsmaschine, die ein gasförmiges Medium (Luft) fördert. Dazu hat er ein axial oder radial durchströmtes Laufrad, das meist

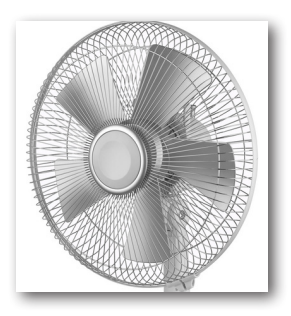

in einem Gehäuse rotiert.

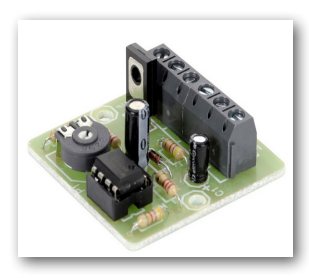

Viele Ventilatoren sind so ausgestattet, dass sie über eine Elektronik ein- und ausgeschaltet werden. Dazu muss man an einem Drehrad "veränderlicher Widerstand" einen Bereich einstellen (Temperatur) wann der Ventilator automatsch ein- und ausgeschaltet wird.

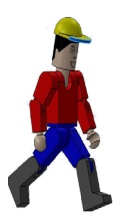

Einen Ventilator mit berührungslosem Ein- und Ausschalter kannst du dir jetzt mithilfe der Bauanleitung aufbauen und nach Schaltplan verdrahten.

Wozu kannst du einen Ventilator einsetzen:

• Klimatisierung:

Temperatur und Luftfeuchtigkeit der Raumluft wird über Luftzirkulation gesteuert.

• Kühlung:

Die Abwärme von einem Bauteil oder einer Baueinheit wird durch die vorbeiströmende Luft aufgenommen und abtransportiert.

• Trocknen:

Die Feuchtigkeit von Stoffen wird durch das Vorbeiströmen trockener Luft entfernt.

**CALLIOPE** 

#### VentilatorA0

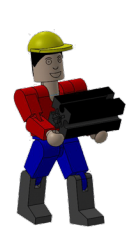

Wichtig: Das Modell baust du wie gewohnt anhand der Bauanleitung und verdrahtest es anhand der Vorlage.

Den Temperatursensor findest du auf dem Calliope Board, siehe Bild.

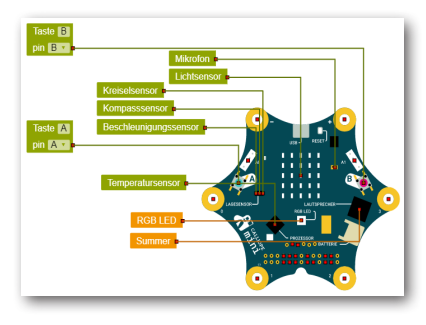

Programmiere den Ventilator so, dass der Motor mit dem Propeller startet, wenn eine bestimmte Außentemperatur erreicht wurde. Wird diese wieder unterschritten, schaltet der Motor wieder ab.

Auch bei dieser Aufgabe werde ich dir natürlich helfen.

Melde dich im Internet an und starte wie bei der vorherigen Aufgabe deinen Editor.

Ändere zuerst die Roboterkonfiuration um. Hier benötigst du nur einen Motoranschluss.

Der Motoranschluss erfolgt über den blauen Dreifachstecker.

46

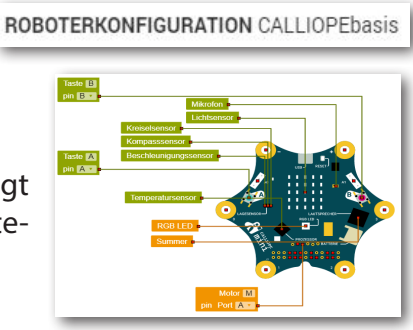

**CALLIOPE** 

Der Ventilator soll über die "Taste A" am Calliope eingeschaltet werden. Wird die Taste betätigt, springt dein Programm in eine Endlosschleife.

Füge die beiden Befehle schon mal in dein Programm ein.

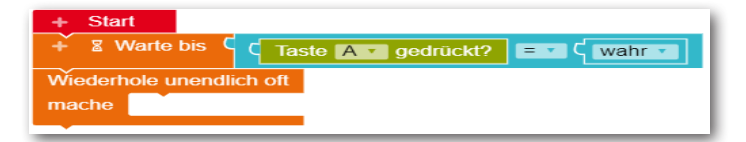

Im nächsten Schritt baust du die Abfrage des Temperatursensors ein. Der Befehl entspricht dem der Tasterabfrage - es muss nur die Tasterabfrage mit der Abfrage des Temperatursensors getauscht werden. Ersetze "=" mit ">" und

"wahr" mit dem Befehl "0" aus dem Block Mathematik. Ändere den Wert vorerst einmal auf "27". Dieser Wert muss im Experiment ermittelt werden.

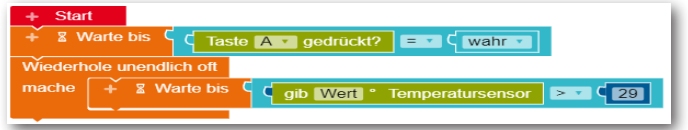

Es folgen noch 3 Befehle - Einschalten des Motors - warten auf Temperaturabfall - Ausschalten des Motors.

Den Befehl "Motor M an ..." findest du im Block "Aktionen - Bewegung". Das Tempo legst du mit "100" % fest. Zum Schluss folgt noch der Befehl "Motor M auslaufend".

Somit ist das Programm fertig, du kannst es testen und anschließend abspeichern. Das Abschalten kann etwas dauern, da der Sensor erst abkühlen muss.

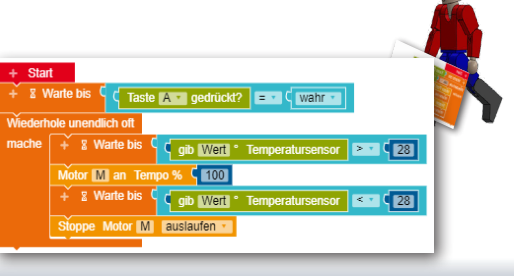

Kontrolle

**Norton** 

Logik

Sensoren

**Kontrolle** 

**Schleifen** 

Loaik

gib Wert <sup>o</sup> Temperatursensor

Sensoren

**Mathematik** 

**Aktion** 

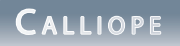

Schranke

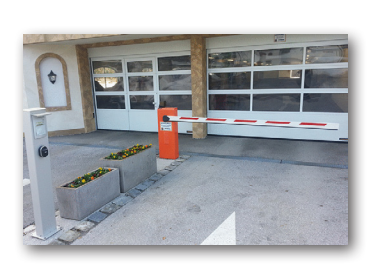

In vielen Städten findest du Parkhäuser oder große Parkplätze, die mit einer Parkhausschranke das Ein- und Ausfahren der Fahrzeuge steuern. Ist z.B. ein Parkhaus komplett belegt, wird dies durch ein Parkleitsystem angezeigt. An verschiedenen Straßen findest du elektronische Anzeigen,

die dir sagen, in welchem Parkhaus noch Kapazitäten frei sind oder welche belegt sind.

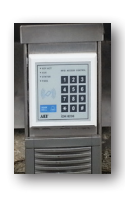

Es gibt verschiedene Möglichkeiten eine Schranke zu aktivieren, z.B. über die Eingabe eines Zahlencodes, einer Codekarte aber auch durch eine Lichtschranke, wie du sie später in deinem Modell vorfindest.

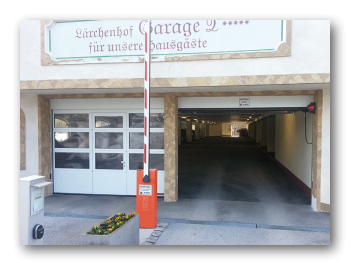

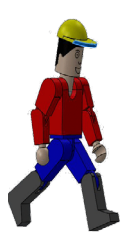

Stelle dir auch für diese Aufgabe folgende Fragen:

- Wann öffnet die Schranke?
- Leuchtet eventuell eine Kontrollanzeige?
- Wann schließt die Schranke wieder?
- Wie lange ist die Schranke offen?

Notiere dir einfach die Lösungen auf einem Blatt Papier und verwende die Ergebnisse später bei den einzelnen Programmbefehlen.

Auch hier viel Spaß beim Lösen dieser Aufgabe.

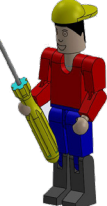

dein RoBo

 $CALLIOPE$ 

#### Parkhausschranke

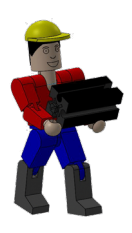

Baue anhand der Bauanleitung dein Modell auf. Verdrahte das Modell entsprechend des Schaltplanes. Auch für dieses Modell werde ich dir eine Aufgabe, und da du ja schon ein Pro-

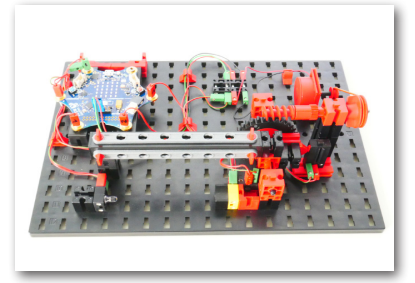

grammierprofi bist, zwei Zusatzaufgaben

stellen, die du dann in ein Steuerprogramm umsetzen kannst.

"Die Schranke soll geschlossen sein, wenn die Anlage eingeschaltet wird. Fährt ein Fahrzeug in die Lichtschranke und unterbricht den Lichtstrom, soll die Schranke nach 1 Sekunde öffnen. Sie soll 5 Sekunden geöffnet bleiben und dann wieder schließen".

Auch bei dieser Aufgabe werde ich dir natürlich helfen.

Melde dich im Internet an und starte wie bei den vorherigen Aufgaben deinen Editor.

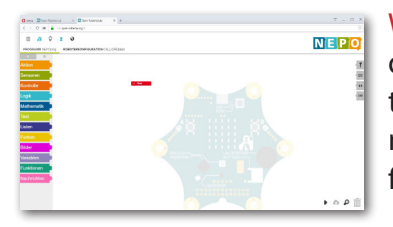

Wichtig: Stelle auch hier wieder sicher, dass du den "Expertenbereich" der NEPO-Blöcke mit der entsprechenden Schaltfläche umgestellt hast.

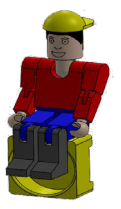

SchrankeA0

**fischertechnik es CALLIOPE** Wie bei den Aufgaben zuvor, musst du auch bei den nachfolgenden Aufgaben zuerst die Bauteile benennen die im Modell verbaut sind. Dies sind: 1 Motor (2 Laufrichtungen) 2 Taster 1 Lampe 1 Fototransistor ROBOTERKONFIGURATION CALLIOPEbasis Schalte auf Roboterkonfiguration um. Nimm die Konfiguration wie folgt vor: **Aktor digital** Für die Lichtschrankenlampe pin PO "Aktor digital "L1" am Pin "P0"" Sensor analog FT Für den Fotortransistor pin P1 "Sensor analog "FT" am Pin "P1" **Aktor digital T2** Für den Endtaster 1  $pin$   $P3 +$ "Aktor digital "T2" am Pin "P3", Für den Endtaster 2 Aktor digital 11 "Aktor digital "T1" am Pin "P2"" pin P<sub>2</sub> Motor Mz Für den Motor - Schranke schließen "Motor "Mz" am Pin "Port A"" pin Port A Für den Motor - Schranke öffnen Motor Ma "Motor Ma" am Pin "Port B"" pin Port B

Somit sind alle Aktoren und Sensoren definiert und du kannst mit dem Programm beginnen.

den Befehl "Warten ms" hinzu.

### **CALLIOPE**

.

Wie du sicher aus dem Verdrahtungsplan erkennen kannst, wurde die LED für die Lichtschranke am "Pin 0" angeschlossen. Füge also zuerst den nachfolgenden Befehl unter "Start" ein.

Schreibe digitalen - Wert auf Pin 11

 $C$  500

**Start** 

Es kann im Betrieb deiner Schranke passieren, dass sie beim Ausschalten nicht geschlossen wird. Deshalb ist es wichtig, sie zuerst zu schließen.

Warte ms

Das bedeutet für dich, du musst den Motor starten "Motor "Mz an ... Tempo % 10", für Linksslauf, bis der Taster am "Pin 3" geschlossen ist. Danach stoppst du den Motor wieder.

Schreibe digitalen Wert auf Pin L1 3 4

 $C$   $10$ 

Pin 3 gedrückt? Exam Cwahr

& Warte ms C 500

Stoppe Motor Mz

Motor Mz an Tempo % **&** Warte bis

Das hast du geschafft. Sende das Teilprogramm schon mal auf deinen Calliope mini und teste es.

bremsen

Stelle die Schranke vorher in eine Mittelstellung, damit du die Funktion testen kannst.

Alles so weit ok, dann kannst du den Rest des Programms noch hinzufügen.

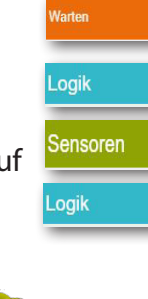

**Aktion** 

**Controlle** 

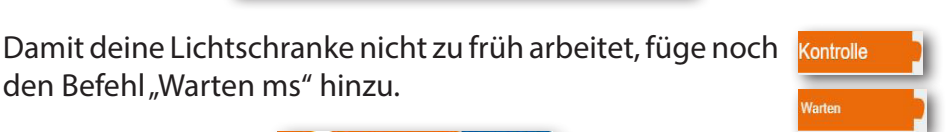

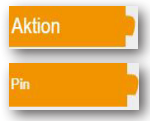

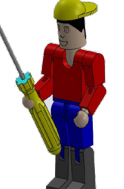

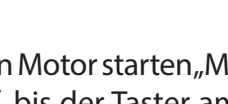

**CALLIOPE** 

Was geschieht als Nächstes? Es wird so lange gewartet, bis ein Auto die Lichtschranke unterbricht. Schau dir dazu noch einmal das Programm des Händetrockners an.

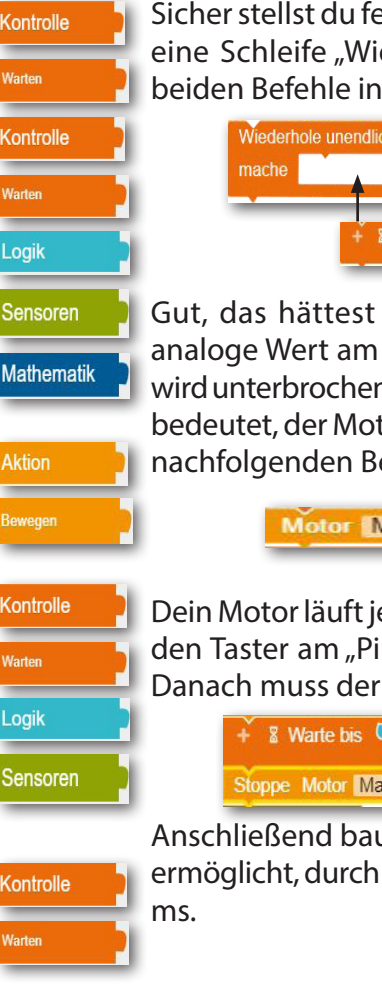

Sicher stellst du fest, dass vor der Abfrage der Lichtschranke eine Schleife "Wiederhole unendlich oft" steht. Baue die beiden Befehle in dein Programm ein.

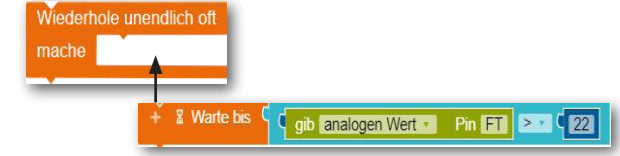

Gut, das hättest du. Wie geht es weiter? Entspricht der analoge Wert am Pin "FT" kleiner 22 also die Lichtschranke wird unterbrochen, soll der Motor die Schranke öffnen. Öffnen bedeutet, der Motor dreht nach "rechts". Somit musst du den nachfolgenden Befehl einbauen.

Motor Ma an Tempo % C 10

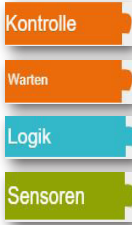

Dein Motor läuft jetzt so lang, bis die Mechanik der Schranke den Taster am "Pin 2" schließt, also die Aussage "wahr" ist. Danach muss der Motor abschalten.

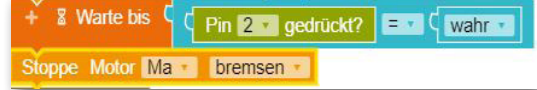

Anschließend baust du einen Befehl ein, der es dem Fahrer ermöglicht, durch die geöffnete Schranke zu fahren - ca. 5000

Warte ms C 5000

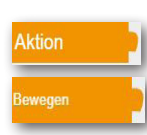

So, das Fahrzeug ist auf dem Parkplatz und die Schranke kann wieder geschlossen werden. Der Motor muss jetzt nach "links" drehen. Somit benötigst du jetzt den Befehl:

> Motor Mz an Tempo % C 10

### **CALLIOPE**

Wie lange muss jetzt der Motor laufen? Natürlich bis der Taster am "Pin 3" von der Mechanik der Schranke geschlossen wird, also die Abfrage "wahr" ist. Die beiden Befehle schließen sich an dein Programm an.

Pin 3 · gedrückt?

bremsen

**&** Warte bis

Stoppe Motor Mz

Hervorragend. Du hast auch diese Aufgabe gelöst. Speichere sie auf deiner Cloud ab, sende sie auf deinen Calliope mini und teste das Programm. Hast du alles richtig programmiert, sollte die Schranke so funktionieren, wie es in der Aufgabenstellung formuliert wurde.

Du kennst das ja schon! Hier folgt deine erste Zusatzaufgabe:

Wenn die Schranke geschlossen ist, soll die RGB-LED rot leuchten. Rot bleibt so lange an, bis die Schranke offen ist. Nach 1 Sekunde soll sie dann grün leuchten. 2 Sekunden bevor die Schranke schließt, soll die LED wieder auf rot umschalten.

Eigentlich eine einfache Aufgabe. Füge zuerst zwischen den Programmbefehl "Motor "Mz an ... Tempo % 50", und "Warte bis ..." den entsprechenden Befehl ein. Du kennst ihn schon aus dem Programm "Händetrockner".

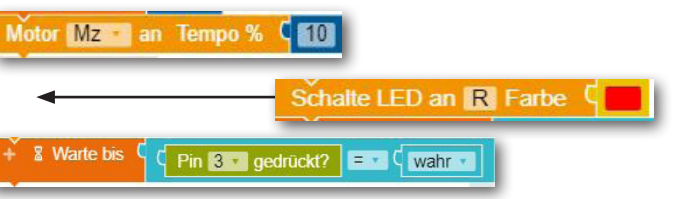

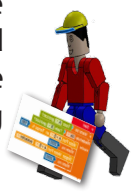

 $\left| \begin{array}{cc} 0 & \text{with } x \neq 0 \\ 0 & \text{with } x = 0 \end{array} \right|$ 

SchrankeA1

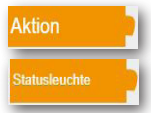

### **fischertechnik CALLIOPE**

Das Programm wartet anschließend auf eine Wertänderung am Pin "FT". Dann soll sich die Schranke öffnen, eine Sekunde danach schaltet die LED auf "grün" um.

Füge die entsprechenden Befehle an der richtigen Stelle ein.

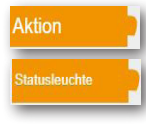

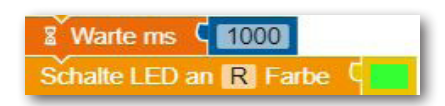

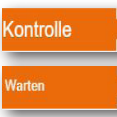

Jetzt fehlen dir noch 2 Befehle und eine Wertänderung. In deinem Programm hast du eine Wartezeit von 5000 ms angegeben. Mit der Zusatzaufgabe wird diese Zeit aber aufgeteilt in "Schranke offen" und "LED rot" an. Das folgende Bild soll dir das verdeutlichen:

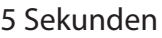

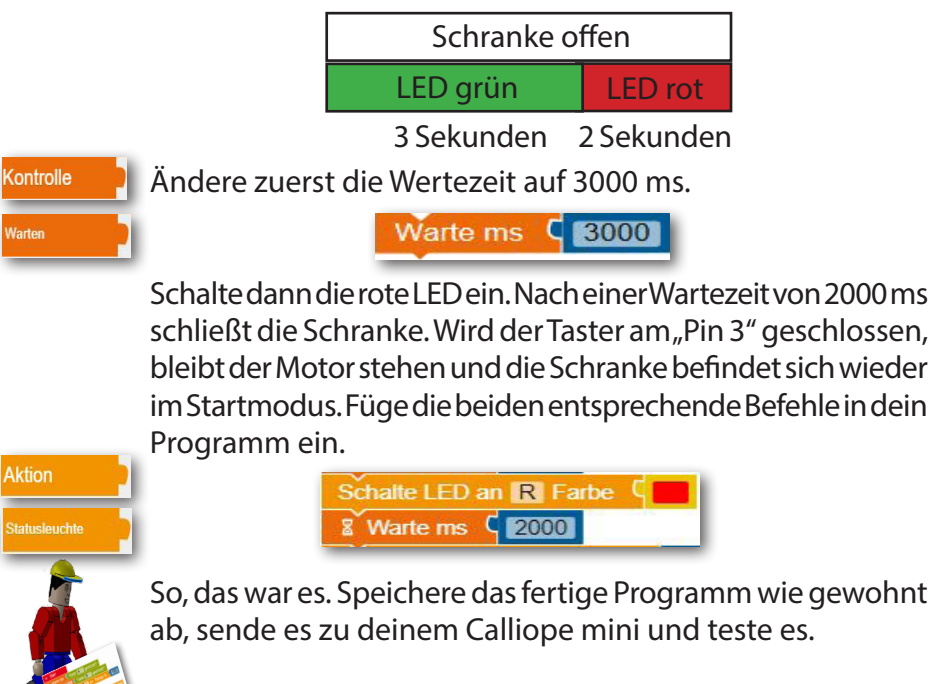

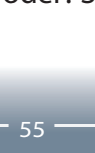

War doch keine Problem für dich - oder? Somit hast du alle dir gestellten Aufgaben gelöst.

Speichere wie gewohnt das Programm ab. Teste die Funktion anhand deines Modells.

Mit dem ersten Befehl fragst du den Taster am Pin "3" ab, mit dem zweiten Befehl die Lichtschranke "FT". Ist die eine oder

andere Abfrage "wahr", springt das Programm zum nächsten Befehl. Die ODER-Abfrage fügst du Stoppe Motor Ma vor "Motor "Ma" bremsen" und **& Warte ms** C 1000 der Wartezeit von 1000 ms ein.

ODER-Logik-Befehl und der Abfrage **X** Warte bis des Pin "FT". Füge in den ersten Einfügepunkt den Befehl analogen Wert -

Die Lösung ist eine Erweiterung der Befehlszeile mit einem & Warte bis C gib analogen Wert Pin FT 2 1 22

Baue in dein Programm eine Sicherung ein, damit die Schranke nur schließt, wenn keine Auto in der Lichtschranke steht, oder die Lichtschranke unterbrochen ist (Fußgänger).

wenn die Lichtschranke noch unterbrochen ist. Dies würde natürlich zu einem Schaden am Auto führen. Deswegen lautet die Aufgabe wie folgt:

Jetzt folgt schon eine zweite Zusatzaufgabe.

**CALLIOPE** 

**fischertechnik** 

Sicher ist dir aufgefallen, dass die Schranke schließt, auch

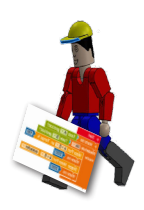

Logik  $oder \mathsf{r}$ **Aktion** 

Kontrolle

oder<sub>3</sub>

wahr

 $22$ 

bremsen

FT

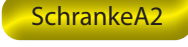

**CALLIOPE** 

Wasserwaage

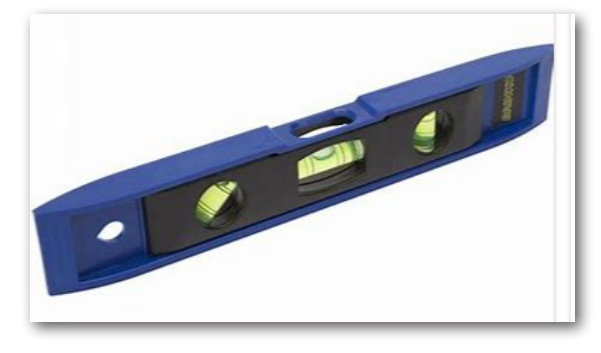

Die Wasserwaage (Richtwaage oder Maurerwaage) ist ein Prüfgerät zur horizontalen oder vertikalen Ausrichtung eines Objektes und besteht aus einer gefassten Libelle, die zu den Messflächen ausgerichtet ist. Wegen der Kürze einer derar-

tigen

Wasserwaage kann man damit nur einzelne Objekte wie Balken oder Steinblöcke auf horizontale Lage überprüfen.

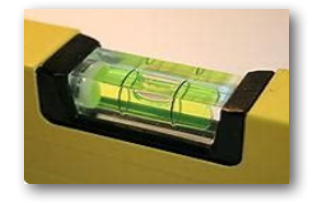

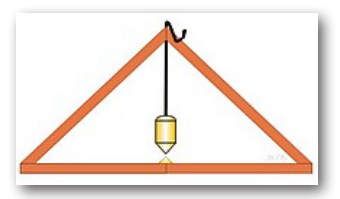

In der Antike wurde als Setzwaage ein gleichschenkliges Dreieck verwendet, in das ein Lot (Senkblei) aufgehängt wurde. Das Senkblei zeigt auf die Mitte der Grundseite des Dreiecks, wenn diese in der Waage ist.

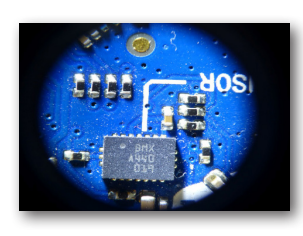

Der Calliope mini enthält gut sichtbar und klar beschriftet den Lagesensor. Dahinter verbirgt sich der Orientierungssensor BMX055 von Bosch. In diesem winzigen Chip sind enthalten:

- ein Beschleunigungssensor
- ein Kreiselsensor (Gyroskop)
- ein Magnetfeldsensor

Für die Aufgabe zur Wasserwaage verwendest du den "Kreiselsensor".

### **fischertechnik CALLIOPE**

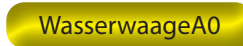

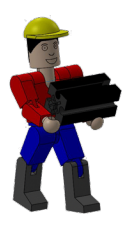

Baue anhand der Bauanleitung das Basismodell der Wasserwaage auf. Verdrahte das Modell entsprechend des Schaltplans. Auch für dieses Modell werde ich dir zwei Aufgaben stel-

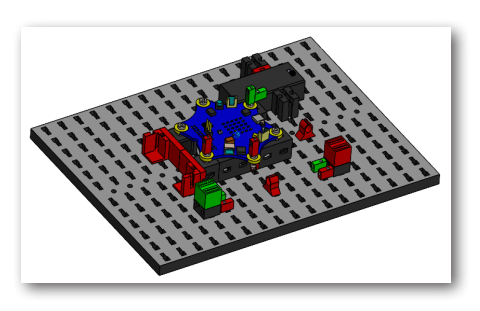

len, die du dann in ein Steuerprogramm umsetzen kannst.

Wichtig: Benutze bei den Modellen zur Wasserwaage den im Lieferumfang des Calliope mitgelieferten Batteriehalter und die beiden Batterien.

Die Aufgabe lautet wie folgt:

Ermittle die Zahlenwerte, wenn der Calliope mini auf der Grundplatte liegt und diese ein wenig aus der Waagerechten gedreht wird. Über die Taste A wird das Programm gestartet, Die Board-LED schaltet von rot auf grün um. Der gemessene Winkel wird auf dem Display angezeigt.

In die Roboterkonfiguration musst du die beiden Leuchtsteine integrieren. Rot an Pin2 und grün an Pin1.

Die Leuchtsteine werden in gleicher Weise am Calliope angeschlossen.

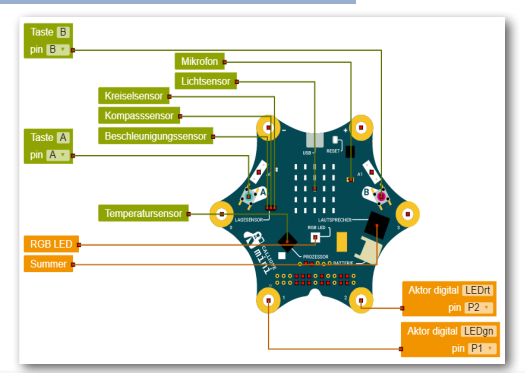

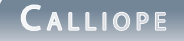

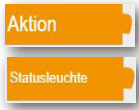

Füge zuerst aus dem Block "Aktion" - "Statusleuchte" den Befehl "Schalte LED an Farbe" Schalte LED an Farbe ein.

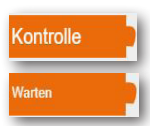

Diesem folgt der Befehl "Warte bis mit der Tasterabfrage" aus dem Block "Kont-**&** Warte bis Coib oedrückt Taste v  $A \times B = \times C$  wahr v

rolle" - "Warten".

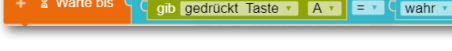

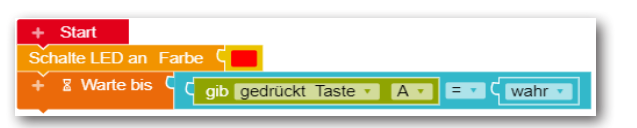

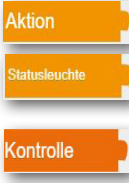

grün.

Bevor du die Schleife "Wiederhole unendlich oft" einbaust, schaltest du die RGB LED auf

Schalte LED an Farbe  $\zeta$ 

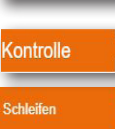

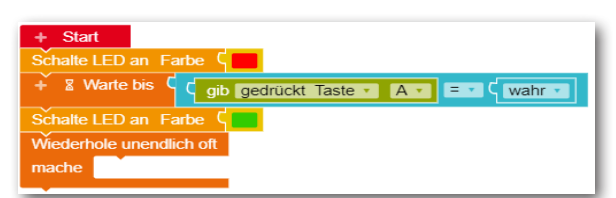

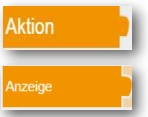

Zum Schluss benötigst du den Befehl "Zeige Text ..." aus de Block "Aktion" - ""Anzeige". Diesen fügst du zunächst in den **E** Zeige Text T C <sup>c</sup> Hallo 33 Freiraum der Schleife ein.

Sensoren

Den letzten Befehl den du benötigst findest du im Block, Sensoren" - "gib Winkel Kreisensen-

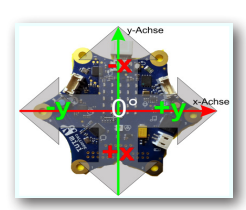

sor" aus. Schiebe diesen Befehl über den Befehl "Hallo". " " Hallo "

qib Winkel • Kreiselsensor x v

Wichtig: Der Wert X steht für die Kippbewegung.

**CALLIOPE** 

Ist alles richtig programmiert, kannst du die Wasserwaage schon mal testen. Übertrage wie gewohnt das Programm auf deinen Calliope.

Wenn du das Board anhebst, wird dir der jeweilige Winkel auf dem LED-Display des Calliope als Laufschrift angezeigt. Liegt das Board waagrecht, erscheint die "0" im Display.

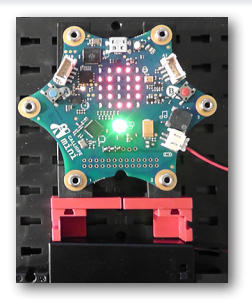

WasserwaageA1

Hier noch eine weitere Aufgabe zur Wasserwaage:

Wenn der Calliope über +/- 10 Grad geneigt wird, leuchtet die LED des roten Lampensteins, bei 0 Grad die LED vom grünen Lampenstein.

Wichtig: Eine Roboterkonfiguration musst du hier nicht vornehmen, da dies schon bei der 1. Aufgabe erfolgte.

Hier zuerst etwas Neues. Du must eine Variable "neigung1" erzeugen. Dazu klickst du auf das "+" von "Start".

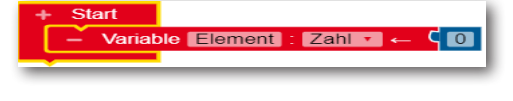

Überschreibe den Ausdruck "Element" mit "neigung1" "Zahl" . Die "0" bleiben unverändert.

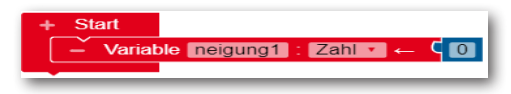

Da die weiteren Befehle dauerhaft ermittelt werden sol-

len, fügst du als Nächstes eine Schleife "Wiederhole unendlich oft" ein.

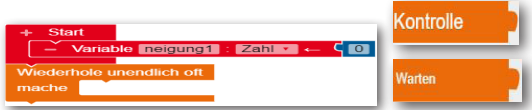

**CALLIOPE** 

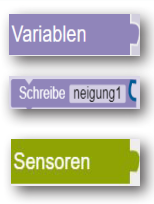

pib <mark>Wifkel</mark> \* Kreiselsensor <mark>X +</mark>

Im nächsten Befehl soll der X-Winkelwert des Kreiselsensors der Variablen "neigung1" zugewiesen werden. Dazu benötigst du aus dem Block "Variablen" den Befehl "Schreibe ..." ein. An

die freie Andeckstelle musst du aus dem Block "Sensoren" den Befehl "gib Winkel Kreiselsensor" ein.

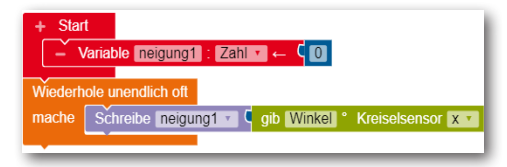

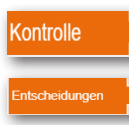

Der Wert muss in einer "wenn .. dann .. sonst" Kontrollabfrage aus dem Block "Kontrolle" -"Entscheidung" ausgewertet werden.

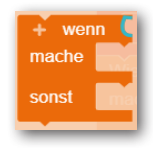

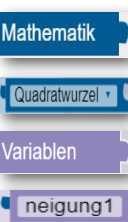

Somit fügst du in die "wenn"-Abfrage aus dem Block "Mathematik" den Befehl "Quadratwurzel" ein und änderst den Ausdruck auf "Absolutwert" um. Ändere auch gleich von  $=$  " auf ">" und den Wert auf

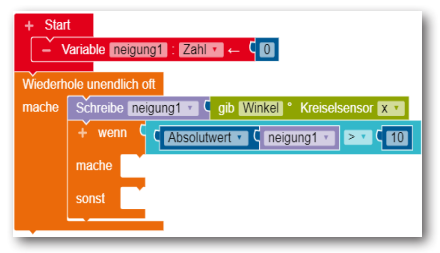

"10" ab. In den Freiraum fügst du aus dem Block "Variablen" den Befehl "neigung1" ein.

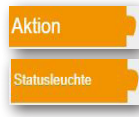

Jetzt fehlen noch sechs Befehle aus dem Block "Aktion" - "Statusleuchte". Füge den Befehl "Schalte LED ..." an die Stelle "mache" und "sonst" ein. Ändere die 2. Farbe auf "grün" um. Füge aus dem

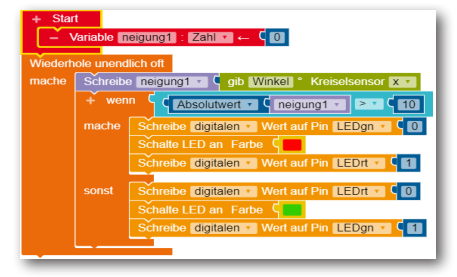

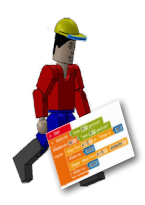

Block "Aktion" "Pin" noch viermal den Befehl "schreibe "" ein. Ändere die Parameter. Speichere das Programm, übertrage es zum Calliope und teste es.

**CALLIOPE** 

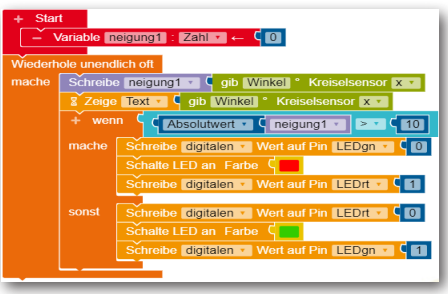

Tipp: Wenn du dir auf dem Display die aktuelle Winkelstellung anzeigen lassen möchtest, baust du nach dem Einlesen des Winkels aus dem Block "Anzeige" den Befehl "Zeige Text..." ein. Diesen ergänzt du

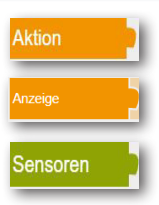

mit dem Befehl "gib Winkel Kreiselsensor x" aus dem Block "Sensoren".

Lösungen

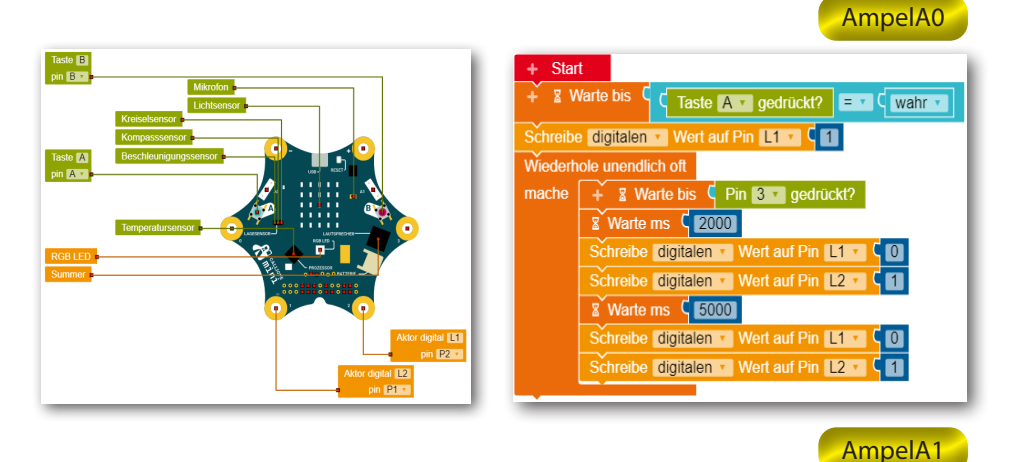

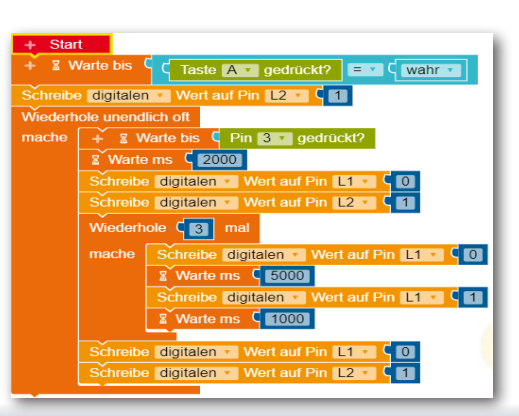

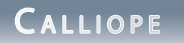

AlarmA0

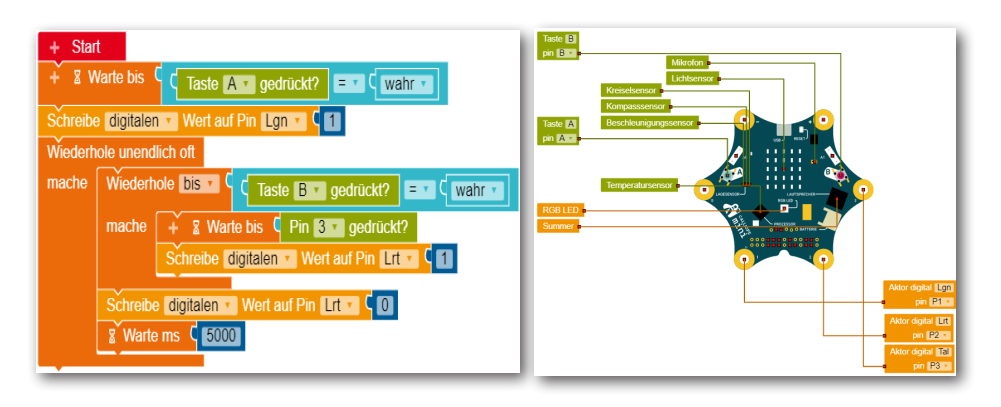

AlarmA1 AlarmA2

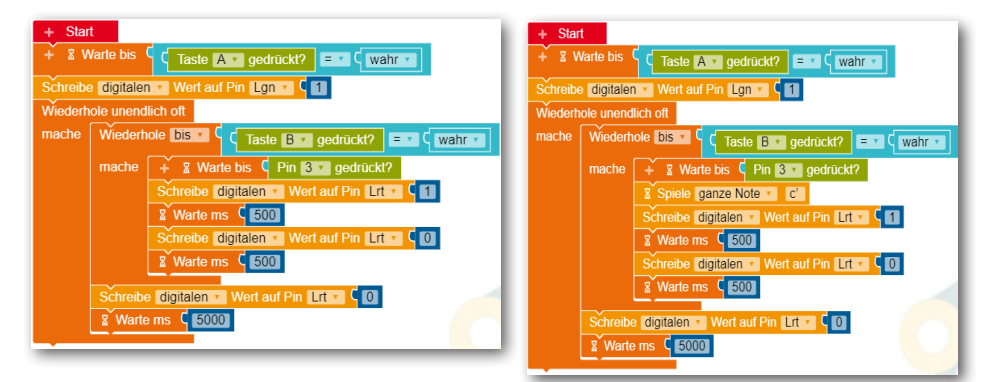

TrocknerA0

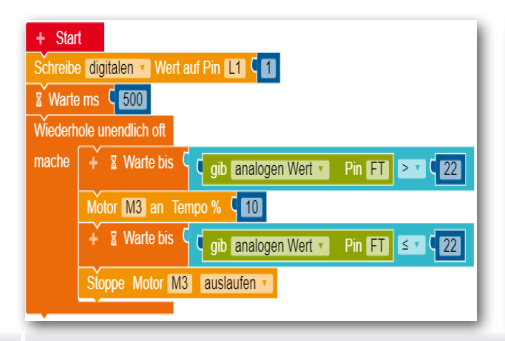

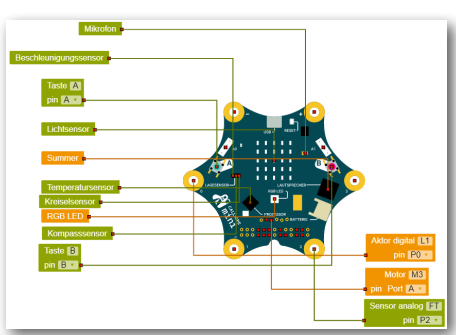

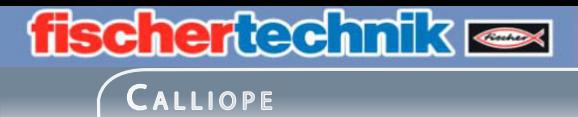

#### TrocknerA1

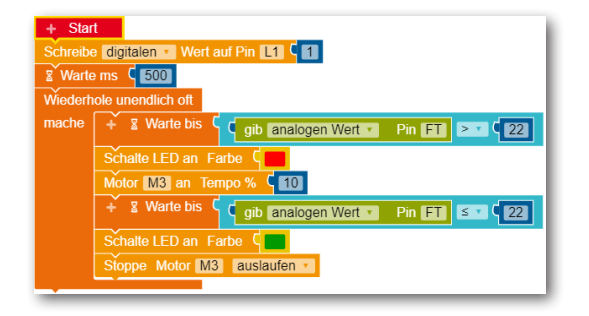

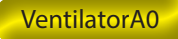

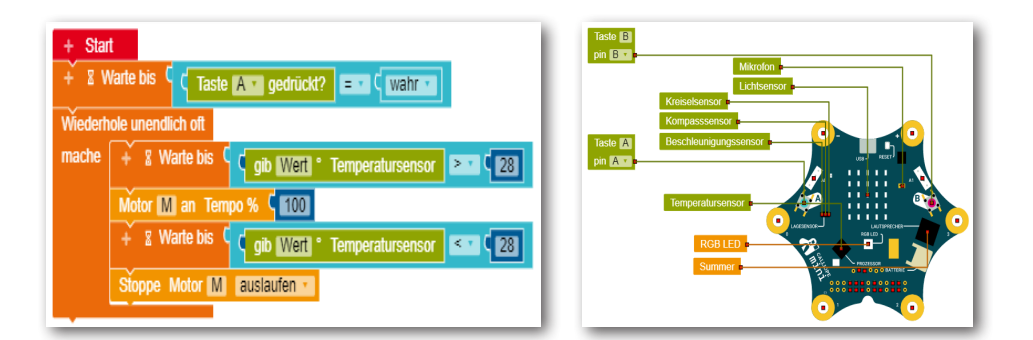

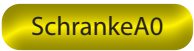

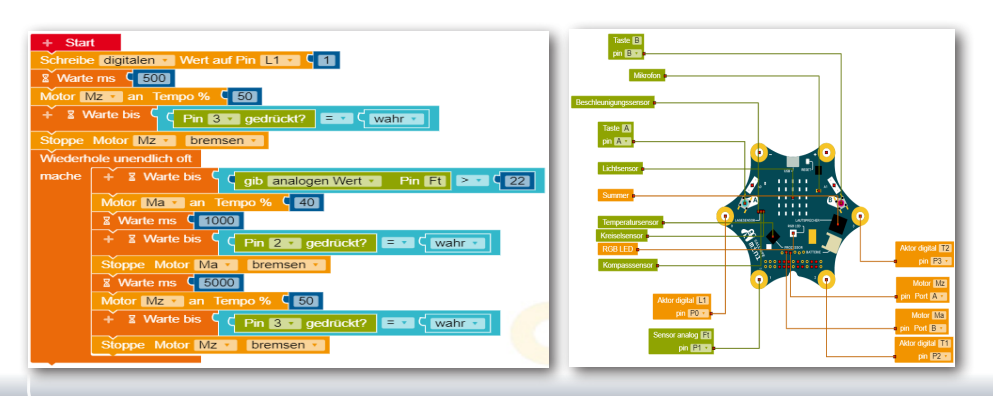

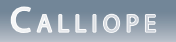

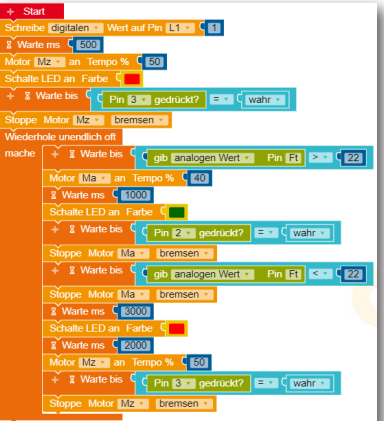

#### SchrankeA1 SchrankeA2

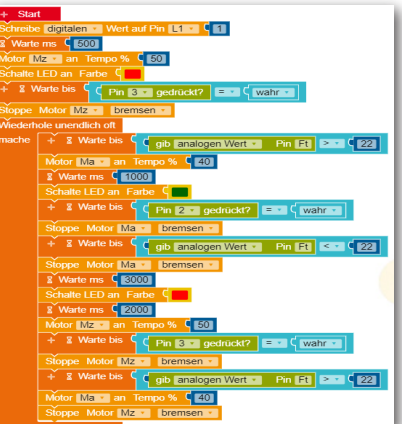

#### WasserwaageA0

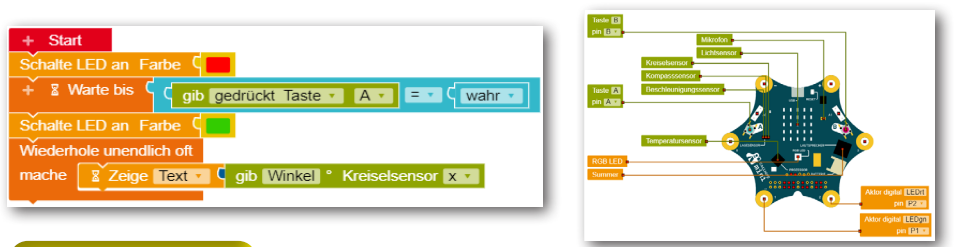

WasserwaageA1

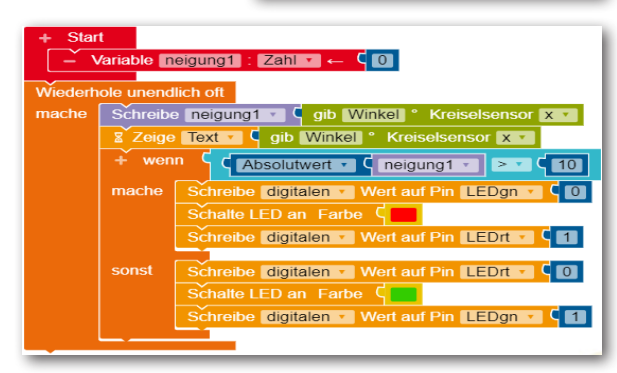

**CALLIOPE** 

#### Fehlerbehebung

Led leuchtet nicht - Überprüfe die Anschlüsse anhand der Bauanleitung - ist Plus und Minus richtig angeschlossen.

Lichtschranke funktioniert nicht - Überprüfe die Anschlüsse am Fototransistor.

Motor dreht nicht - Überprüfe den blauen Stecker, ist er richtig angeschlossen - haben die Buchsen Kontakt zum Calliope mini.

Schranke geht nicht auf - Überprüfe den Aufbau des Modells, Schnecke, lockerer Sitz der Schranke.

Taster funktionieren nicht richtig - Überprüfe die Kontaktanschlüsse sowie die Modellmechanik.

Ventilator Ein- und Abschaltung - Dies ist kein eigentlicher Fehler. Die längere Zeit zum Abschalten liegt daran, dass der Sensor eine gewisse Zeit benötigt um auf den eingestellten Temperaturwert abzukühlen.

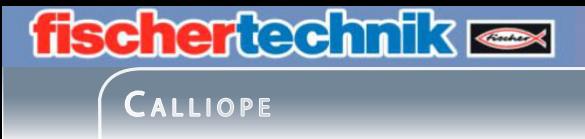

fischertechnik GmbH Klaus-Fischer-Straße 1 72178 Waldachtal Phone: +49 7443 12 34 69 - Fax: +49 7443 12 34 69

info@fischertechnik.de www.fischertechnik.de

V.2.1 Created in Germany Technische Änderungen vorbehalten

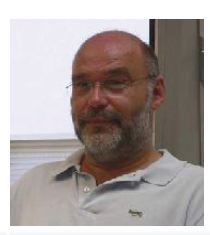

Hermann Weininger Fachoberlehrer und Elektromeister